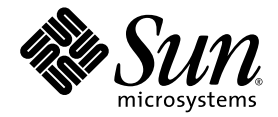

# Sun Blade™ X6250 서버 모듈 Windows 운영 체제 설치 안내서

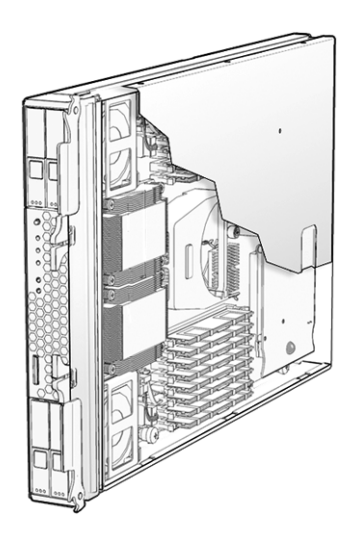

Sun Microsystems, Inc. www.sun.com

부품 번호 820-2419-10 2007년 7월, 개정 A

본 문서에 관한 문의 사항은 http://www.sun.com/hwdocs/feedback에서 문의해 주십시오.

Copyright © 2007 Sun Microsystems, Inc., 4150 Network Circle, Santa Clara, California 95054, U.S.A. 모든 권리는 저작권자의 소유입니다.

이 배포판은 타사에서 개발한 자료를 포함할 수 있습니다.

이 제품의 일부 부품은 University of California로부터 사용 허가된 Berkeley BSD 시스템에 기반할 수 있습니다. UNIX는 X/Open Company, Ltd. 를 통해 독점 라이센스를 취득한 미국 및 기타 국가의 등록 상표입니다.

Sun, Sun Microsystems, Sun 로고, Java, Solaris 및 Sun Blade는 미국 및 다른 국가에서 Sun Microsystems, Inc.의 상표 또는 등록 상표입니다.

문서는 "있는 그대로" 제공되며, 시장성이나 특정 목적에 대한 적합성 또는 비침해에 대한 모든 묵시적인 보증을 포함하여 모든 명시적 또는 묵<br>시적 조건, 진술 및 보증을 부인합니다. 단, 이러한 부인이 법적으로 무효인 경우에는 예외로 합니다.

Copyright © 2007 Sun Microsystems, Inc., 4150 Network Circle, Santa Clara, California 95054, Etats-Unis. Tous droits réservés.

Cette distribution peut inclure des éléments développés par des tiers.

Des parties de ce produit pourront être dérivées des systèmes Berkeley BSD licenciés par l'Université de Californie. UNIX est une marque déposée aux Etats-Unis et dans d'autres pays sous licence exclusive de X/Open Company, Ltd.

Sun, Sun Microsystems, le logo Sun, Java, Solaris et Sun Blade sont des marques de fabrique ou des marques déposées de Sun Microsystems, Inc. aux Etats-Unis et dans d'autres pays.

LA DOCUMENTATION EST FOURNIE "EN L'ETAT" ET TOUTES AUTRES CONDITIONS, DECLARATIONS ET GARANTIES EXPRESSES OU TACITES SONT FORMELLEMENT EXCLUES, DANS LA MESURE AUTORISEE PAR LA LOI APPLICABLE, Y COMPRIS NOTAMMENT TOUTE GARANTIE IMPLICITE RELATIVE A LA QUALITE MARCHANDE, A L'APTITUDE A UNE UTILISATION PARTICULIERE OU A L'ABSENCE DE CONTREFAÇON.

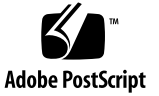

### 목차

[머리말](#page-8-0) **ix**

#### **1.** [시작](#page-12-0) **1**

[Windows Server 2003](#page-12-1) 설치 정보 1 설치 시 [주요](#page-13-0) 고려 사항 2 지원되는 [Windows](#page-14-0) 운영 체제 3 [Sun Blade X6250](#page-14-1) 서버 모듈 CD 3

### **2.** 설치 [절차](#page-16-0) **5**

[Windows](#page-17-0) 설치 방법 6 동글 [케이블](#page-17-1) 연결 6

**3.** 서버 고유 [드라이버](#page-20-0) 패키지 다운로드 **9**

### **4.** 전달 [방법](#page-22-0) 선택 **11**

대용량 저장 장치 [드라이버](#page-22-1) 선택 방법 11 [Windows Server 2003](#page-23-0) 매체 방법 선택 12

#### **5.** 대용량 저장 장치 [드라이버](#page-26-0) 전달 준비 **15**

[드라이버](#page-26-1) 디스켓 만들기 15 [Windows](#page-27-0) 를 사용하여 드라이버 디스켓 만들기 16 Linux 또는 Solaris 를 사용하여 [드라이버](#page-32-0) 디스켓 만들기 21

#### **6. [JavaRConsole](#page-34-0)** 시스템 구성 **23**

[JavaRConsole](#page-35-0) 시스템 요구사항 24 원격 콘솔 응용 [프로그램](#page-35-1) 시작 24

- ▼ 원격 콘솔 응용 [프로그램](#page-36-0) 시작 25
- ▼ 원격 콘솔 [매개변수](#page-37-0) 설정 26
- 키보드 , 비디오 , 마우스 또는 저장 장치 [리디렉션](#page-38-0) 27
	- ▼ 키보드 및 마우스 장치 [리디렉션](#page-38-1) 27
	- ▼ 저장 장치 [리디렉션](#page-39-0) 28

#### **7. [Windows Server 2003](#page-42-0)** 설치 **31**

설치 [요구사항](#page-42-1) 31 운영 [체제](#page-43-0) 설치 32

#### **8.** 중요 시스템 고유 [드라이버](#page-50-0) 업데이트 **39**

시스템 고유 [드라이버](#page-50-1) 업데이트 39 옵션 [구성](#page-55-0) 요소 설치 44

### **9. RIS** [이미지에](#page-58-0) 플랫폼 드라이버 통합 **47**

필수 [드라이버](#page-58-1) 확인 47 RIS [이미지에](#page-59-0) 드라이버 추가 48

#### [색인](#page-62-0) **51**

그림

[그림](#page-18-0) 2-1 동글 케이블 연결 7 그림 [5-1 C](#page-28-0)reate Installation Floppy(설치 플로피 만들기) 17 [그림](#page-29-0) 5-2 플로피 포맷 대화 상자 18 그림 [5-3 C](#page-30-0)reate Installation Floppy(설치 플로피 만들기) 메시지 19 [그림](#page-31-0) 5-4 플로피 포맷 대화 상자 20 [그림](#page-39-1) 6-1 키보드, 비디오 및 마우스 선택 28 그림 [6-2 D](#page-40-0)evice Configuration(장치 구성) 창 29 그림 [7-1](#page-44-0) F8 프롬프트 33 그림 [7-2 B](#page-44-1)oot Device(부팅 장치) 메뉴 33 그림 [7-3 S](#page-45-0)pecify Additional Device(추가 장치 지정) 화면 34 그림 [7-4 S](#page-46-0)elect SCSI Adapter(SCSI 어댑터 선택) 화면 35 그림 [7-5 S](#page-47-0)pecify Additional Device(추가 장치 지정) 화면 36 그림 [7-6 W](#page-48-0)elcome to Setup(설치 프로그램을 시작합니다) 화면 37 그림 [7-7 R](#page-48-1)emove Disk(디스크 제거) 메시지 37 그림 [8-1 S](#page-51-0)un Blade Installation Package(Sun Blade 설치 패키지) 40 그림 [8-2 I](#page-52-0)nstall Pack(팩 설치) 대화 상자 41 그림 [8-3 S](#page-52-1)un Blade Installation Wizard(Sun Blade 설치 마법사) 41 그림 [8-4 E](#page-53-0)nd User License Agreement(최종 사용자 사용권 계약) 42 [그림](#page-54-0) 8-5 설치 화면 마침 43 그림 [8-6 S](#page-54-1)ystem Settings Change(시스템 설정 변경) 화면 43

- 그림 [8-7 O](#page-55-1)ptional Components(옵션 구성 요소) 대화 상자 44
- 그림 [8-8](#page-56-0) Sun Blade Setup Complete(Sun Blade 설치 완료) 대화 상자 45

### 표

- 표 [2-1](#page-16-1) 설치 요구사항 5
- 표 [4-1](#page-23-1) 대용량 저장 장치 드라이버 전달 방법 12
- 표 [4-2 W](#page-24-0)indows Server 2003 매체용 전달 방법 13
- 표 [5-1](#page-26-2) 대용량 저장 장치 드라이버 전달 방법 15
- 표 [7-1](#page-43-1) 각 설치 방법의 요구사항 32
- 표 [9-1 R](#page-58-2)IS 설치에 해당되는 Sun Blade X6250 서버 모듈 고유 드라이버 47
- 표 [9-2 S](#page-60-0)un Blade X6250 서버 모듈 .sif 파일 변경 사항 49

## <span id="page-8-0"></span>머리말

이 *Sun Blade X6250* 서버 모듈 *Windows* 운영 체제 설치 안내서(820-2419-10)는 Windows Server 2003 운영 체제를 Sun Blade X6250 서버 모듈에 설치하는 지침을 제공합니다.

## 관련 설명서

이 Sun Blade X6250 서버 모듈용 문서 세트에 대한 자세한 내용은 시스템과 함께 제공 됨은 물론 제품의 설명서 사이트에도 게시된 Where To Find Documentation(설명서 찾 는 방법) 시트를 참조하십시오. 다음 URL로 이동하여 해당 제품 페이지를 찾으십시오.

<http://www.sun.com/documentation>

일부 설명서는 위에서 설명한 웹 사이트에서 프랑스어, 중국어 간체, 중국어 번체, 한국 어, 일본어 등으로 번역되어 제공됩니다. 영문 설명서는 보다 자주 개정됩니다. 따라서 번역본보다 최신 버전일 수 있습니다.

모든 Sun 하드웨어 설명서는 다음으로 이동합니다.

http://www.sun.com/documentation

Solaris™ 및 기타 소프트웨어 설명서를 확인하려면 다음을 방문하십시오.

<http://docs.sun.com>

## 타사 웹 사이트

Sun은 이 문서에서 언급하는 타사 웹 사이트의 이용 가능 여부에 대해 책임지지 않습니 다. Sun은 이러한 웹 사이트에서 또는 리소스를 통해 얻을 수 있는 모든 내용, 광고, 제 품 또는 기타 자료에 대해 추천하지 않으며 이에 대해 책임을 지지 않습니다. Sun은 타 사 웹 사이트에서 또는 리소스를 통해 얻을 수 있는 내용, 상품 또는 서비스의 사용이나 의존으로 인해 또는 이와 관련하여 실제적인 또는 주장되는 손해나 손실에 대해 책임을 지지 않습니다.

### <span id="page-9-0"></span>인쇄 표기 규칙

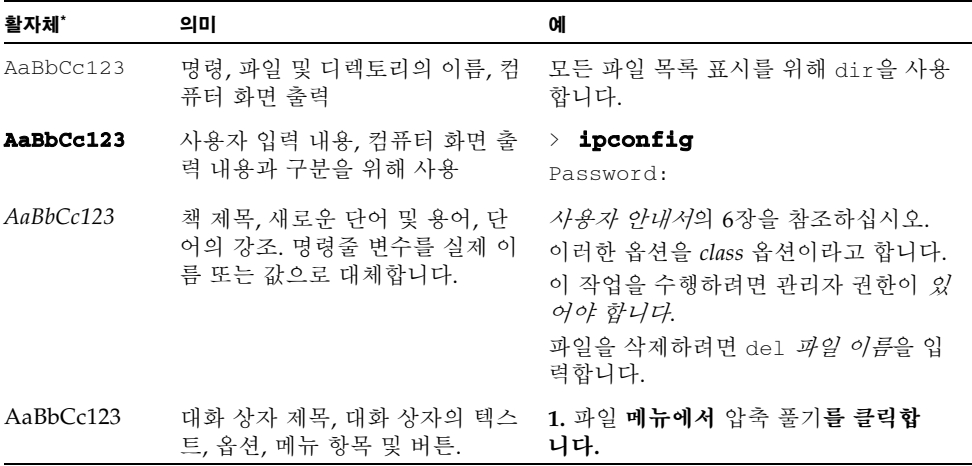

\* 사용 중인 브라우저 설정이 이 설정과 다를 수 있습니다 .

# <span id="page-10-0"></span>고객의 의견을 기다립니다

Sun은 보다 나은 설명서를 제공하기 위해 노력하며 여러분의 의견과 제안을 기다립니 다. 의견이나 제안은 다음 사이트를 이용하여 보내주시기 바랍니다.

<http://www.sun.com/hwdocs/feedback>

보내실 때는 문서의 제목 및 부품 번호도 함께 기재해 주십시오.

*Sun Blade X6250* 서버 모듈 *Windows* 운영 체제 설치 안내서, 부품 번호 820-2419-10

## <span id="page-12-0"></span>시작

<span id="page-12-2"></span>이 장에서는 Microsoft Windows Server 2003 운영 체제를 Sun Blade X6250 서버 모듈 에 설치하기 전에 알아야 할 정보에 대해 설명합니다.

주 **–** 본 장은 설치 과정에서 필요한 주요 지침 및 정보를 담고 있습니다. Windows Server 2003 설치를 시작하기 전 본 장의 나머지 부분을 읽어 주십시오.

- 이 장은 다음의 항목들로 구성되어 있습니다.
- 1페이지의 ["Windows Server 2003](#page-12-1) 설치 정보"
- 2[페이지의](#page-13-0) "설치 시 주요 고려 사항"
- 3페이지의 "지원되는 [Windows](#page-14-0) 운영 체제"

## <span id="page-12-1"></span>Windows Server 2003 설치 정보

Sun Blade X6250 서버 모듈의 경우 Windows Server 2003 운영 체제에 포함되지 않은 서버 고유의 드라이버가 추가로 필요합니다. 이 설명서의 다음 장에서는 운영 체제 및 드라이버에 액세스하는 방법 및 이를 설치하는 방법에 대해 설명합니다. 설치 절차는 Microsoft Windows Server 2003의 32비트와 64비트 버전 모두에 적용됩니다.

## <span id="page-13-1"></span><span id="page-13-0"></span>설치 시 주요 고려 사항

Sun Blade X6250 서버 모듈에 Windows Server 2003 운영 체제를 설치하기 전 다음과 같은 주요 고려 사항에 유의하십시오.

- Windows 운영 체제 설치 시 사전 설치된 운영 체제 등 부팅 드라이브에 있는 데이터 를 덮어씁니다.
- 설치 시 최우선 고려 사항은 Sun Blade X6250 서버 모듈에 사용되는 디스크 컨트롤 러에 대용량 저장 장치 드라이버를 제공해야 한다는 점입니다. Microsoft Windows Server 2003 매체에는 운영 체제 설치에 필요한 대용량 저장 장치 드라이버가 없습 니다.

Windows에서는 대용량 저장 장치 드라이버를 "플로피" 디스켓을 통해 전달해야 합니 다. Windows 설치 프로그램은 디스켓 드라이브 A에서만 대용량 저장 장치 드라이버를 읽을 수 있습니다. CD/DVD 또는 USB 플래시 드라이버와 같은 기타 장치는 대용량 저 장 장치 드라이브 전달 시 지원되지 않습니다.

주 **–** 대용량 저장 장치 드라이버는 RAID 확장 모듈(REM)이 장착된 시스템에만 필요 합니다. 시스템에 REM이 없으면 대용량 저장 장치 드라이버에 대한 모든 참조를 무시 하십시오.

- Windows Server 2003 설치용 대용량 저장 장치 드라이버를 전달하는 데 사용할 수 있는 방법으로는 다음 두 가지가 있습니다.
	- Sun Blade X6250 서버 모듈에 연결된 물리적 USB 디스켓 드라이브를 사용합니다 .
	- RKVMS1를 사용하여 디스켓 장치를 JavaRConsole2(JavaRConsole 시스템 ) 을 호 스팅하는 다른 시스템의 물리적 디스켓 드라이브로 리디렉션합니다 .
- 설치용 Windows Server 2003 매체 전달 방법으로는 다음 세 가지가 있습니다.
	- Sun Blade X6250 서버 모듈에 연결된 물리적 DVD/CD 드라이브를 사용합니다 .
	- RKVMS 를 사용하여 CD 드라이브를 IavaRConsole 시스템의 물리적 CD 드라이 브로 리디렉션할 수 있습니다 .
	- RKVMS 를 사용하여 CD 드라이브를 JavaRConsole 시스템의 Windows CD 이미 지로 리디렉션할 수 있습니다 .

2[장](#page-16-2)에 설명된 설치 절차를 통해 대용량 저장 장치 드라이버 및 운영 체제 매체용 설치 방법을 안내합니다.

주 **–** 어떤 설치에든 RKVMS 방법을 사용할 경우 *Embedded Lights Out Manager (Embedded LOM) Administration Guide(Embedded Lights Out Manager* 관리 안내서*)*(820- 1253)에서 설치에 필요한 하드웨어 설정에 대한 자세한 내용을 참조해야 합니다.

<sup>1.</sup> RKVMS – 원격 키보드, 비디오, 마우스, 저장 장치. 네트워크에 연결된 시스템을 통해 서버 키보드, 비디오 출력, 마우스 및 저장 장치를 리디렉션할 수 있습니다.

<sup>2.</sup> JavaRConsole – 네트워크에 연결된 시스템에서 실행되는 원격 콘솔.

# <span id="page-14-2"></span><span id="page-14-0"></span>지원되는 Windows 운영 체제

본 문서 발행 시 Sun Blade X6250 서버 모듈에서 지원한 Microsoft Windows 운영 체제 는 다음과 같습니다.

- Microsoft Windows Server 2003, SP1 이후, Standard Edition(32비트)
- Microsoft Windows Server 2003, SP1 이후, Enterprise Edition(32비트)
- Microsoft Windows Server 2003, Standard x64 Edition(64비트)
- Microsoft Windows Server 2003, Enterprise x64 Edition(64비트)

Sun Blade X6250 서버 모듈에서 지원하는 운영 체제의 업데이트 목록은 다음 URL에서 확인할 수 있습니다. [http://www.sun.com/servers/blades/x6250/os.jsp](http://www.sun.com/servers/entry/x4100/os.jsp)

### <span id="page-14-1"></span>Sun Blade X6250 서버 모듈 CD

이 안내서는 Sun Blade X6250 서버 모듈용으로 제작되었습니다. 일부 설치 과정은 제 품 플랫폼에 따라 다릅니다.

### <span id="page-16-2"></span><span id="page-16-0"></span>설치 절차

이 장에서는 Sun Blade X6250 서버 모듈에서 Windows Server 2003 운영 체제를 설치 하기 위해 따라야 하는 절차를 간략하게 설명합니다.

주 **–** PXE(Preboot Execution Environment) 서버를 사용하여 Windows Server 2003을 설치하려는 경우 9[장](#page-58-3), 47[페이지의](#page-58-4) "RIS 이미지에 플랫폼 드라이버 통합"(으)로 이동하 십시오.

표 [2-1](#page-16-1)은 요구사항을 보여줍니다.

<span id="page-16-1"></span>표 **2-1** 설치 요구사항

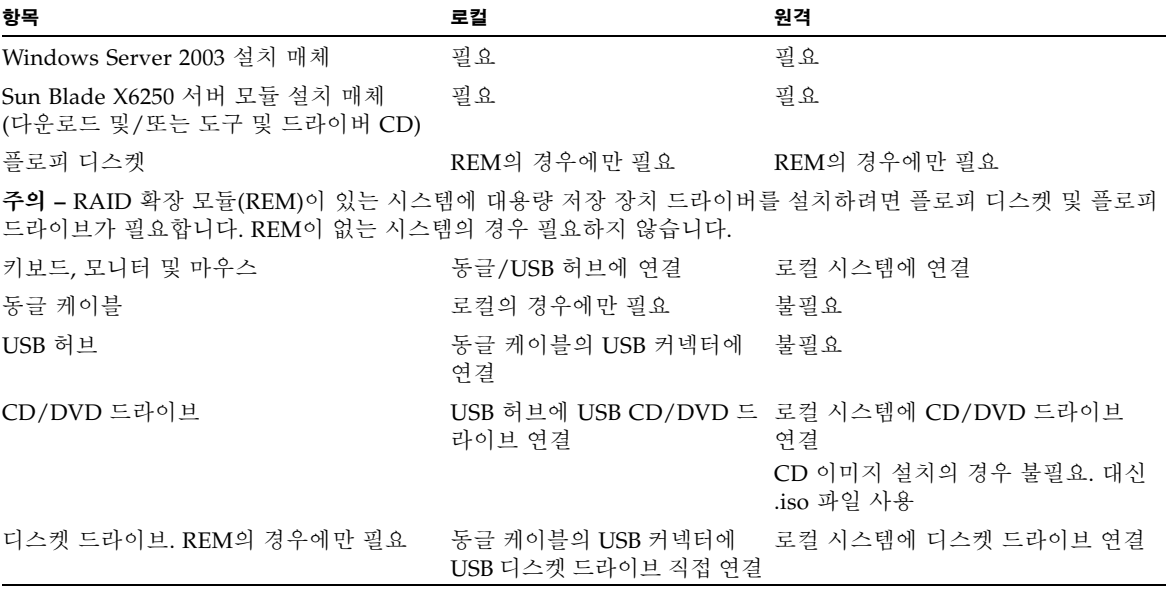

동글 케이블 및 USB 장치 연결에 대한 자세한 내용은 6[페이지의](#page-17-1) "동글 케이블 연결"을 참조하십시오.

## <span id="page-17-0"></span>Windows 설치 방법

CD 매체에서 Sun Blade X6250 서버 모듈에 Windows를 설치하려면 다음 항목에 설명 된 절차를 순서대로 완료하십시오.

- 1. 서버 고유 [드라이버](#page-20-1) 패키지 다운로드 (3[장](#page-20-2)참조).
- 2. 전달 [방법](#page-22-2) 선택 (4[장](#page-22-3) 참조).
- 3. 대용량 저장 장치 [드라이버](#page-26-3) 전달 준비 (5[장](#page-26-4)참조).
- 4. 필요한 경우 [JavaRConsole](#page-34-1) 시스템 구성(6[장참](#page-34-2)조).
- 5. [Windows Server 2003](#page-42-2) 설치 (7[장](#page-42-3)참조).
- 6. 중요 시스템 고유 [드라이버](#page-50-2) 업데이트 (8[장](#page-50-3)참조).
- 이 절차를 마치고 나면 Windows Server 2003 운영 체제 설치가 완료됩니다.

## <span id="page-17-1"></span>동글 케이블 연결

로컬 설치를 선택한 경우 서버 모듈에 동글 케이블을 직접 연결해야 합니다. [그림](#page-18-0) 2-1은 동글 케이블 연결을 보여 줍니다.

**1.** 동글 케이블 **USB** 포트 중 하나에 **USB** 디스켓 드라이브를 직접 연결합니다**. 2.** 다른 포트에 **USB** 허브를 연결합니다**.** 

**3. USB** 허브에 키보드**,** 마우스 및 **CD** 드라이브를 연결합니다**.**

<span id="page-18-0"></span>그림 **2-1** 동글 케이블 연결

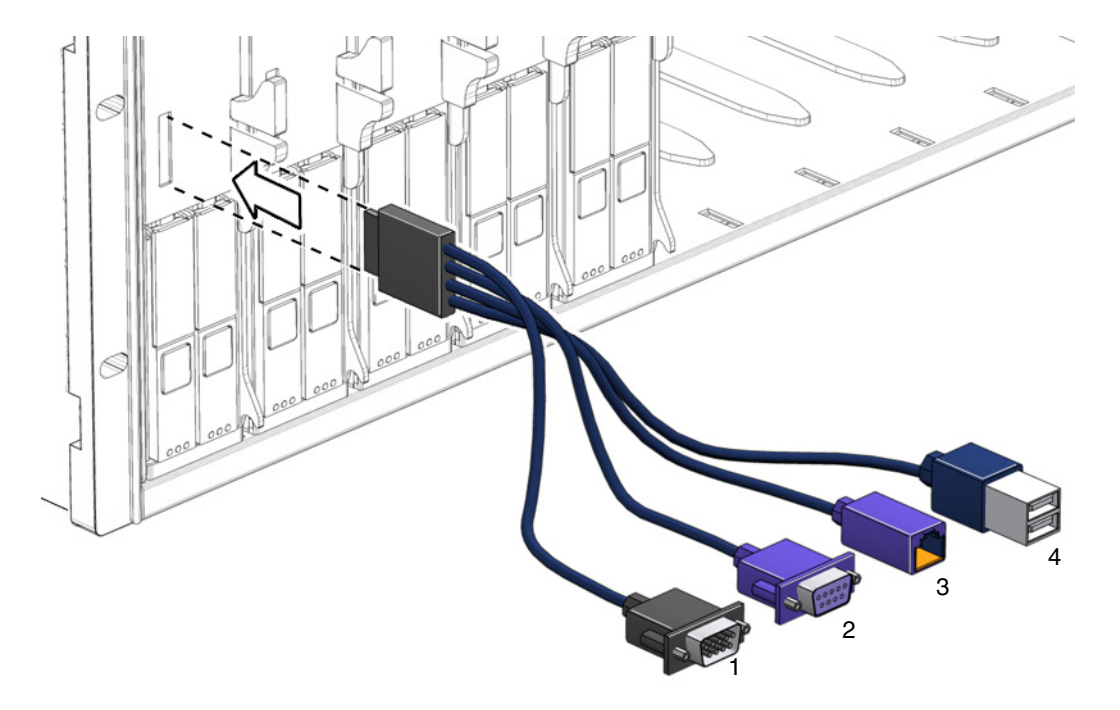

#### 그림 범례

- <span id="page-18-4"></span><span id="page-18-1"></span>서버 모듈 ILOM 에 연결된 DB9 직렬 콘솔
- <span id="page-18-3"></span>VGA 비디오 커넥터
- 10/100Mbit 이더넷 지원되지 않습니다 . 대신 이더넷 케이블을 섀시에 연결하십시오 .
- <span id="page-18-2"></span>이중 USB 커넥터

## <span id="page-20-3"></span><span id="page-20-2"></span><span id="page-20-1"></span><span id="page-20-0"></span>서버 고유 드라이버 패키지 다운로드

이 장에서는 Windows Server 2003 설치에 필요한 서버 고유 드라이버 패키지를 다운로 드하는 방법에 대해 설명합니다.

주 **–** 도구 및 드라이버 CD가 있는 경우 이 장을 건너뛰고 4[장](#page-22-3)으로 진행해도 됩니다. 서버 고유 드라이버의 초기 설치 시 이 CD를 사용할 수 있습니다.

Windows Server 2003 설치에 사용할 수 있는 서버 고유 드라이버 패키지는 다음과 같 습니다.

- InstallPack.exe(모든 시스템 고유 장치 드라이버에 설치할 프로그램)
- FloppyPack.zip(드라이버 및 AMI 가상 플로피 디스켓 드라이버 포함)
- DriverPack.zip(전문가용, Windows Server 2003용 시스템 고유 드라이버 아카 이브, 영문) PXE 설치를 9[장](#page-58-3)에서 설명한 대로 수행하려면 이 파일을 다운로드하십 시오.

드라이버를 다운로드하려면 다음과 같이 합니다.

**1.** 드라이버 다운로드 사이트로 이동합니다**.**

Sun Blade X6250 서버 모듈의 경우:

http://www.sun.com/servers/blades/x6250/downloads.jsp

- **2.** 사용자 이름 및 암호로 로그인합니다**.**
- **3.** 다음 중 하나를 수행합니다**.**
	- Windows Server 2003 매체를 설치 중인 경우 FloppyPack.zip과 InstallPack.exe 파일을 모두 설치 중에 액세스할 하드 드라이버 위치 또는 매체에 다운로드합니다.
	- PXE 서버(고급 설치)를 사용하여 Windows Server 2003을 설치 중인 경우 DriverPack.zip 파일을 PXE 서버에 다운로드합니다.
- **4.** 운영 체제 설치 시작 시 드라이버 패키지가 사용 가능한지 확인하십시오**.** 전달 방법 을 선택하려면 4[장](#page-22-3)으로 계속 진행합니다**.**

### <span id="page-22-3"></span><span id="page-22-2"></span><span id="page-22-0"></span>전달 방법 선택

이 장은 설치용 대용량 저장 장치 드라이버와 Windows 매체를 제공할 전달 방법을 결 정합니다.

대용량 저장 장치 드라이버 매체 및 Windows Server 2003 매체 전달 방법을 선택하려 면 다음 절차를 완료하십시오.

- **1.** 11[페이지의](#page-22-1) "대용량 저장 장치 드라이버 선택 방법"**.**
- **2.** 12페이지의 ["Windows Server 2003](#page-23-0) 매체 방법 선택"**.**
- **3.** 선택한 전달 방법을 기록한 후 5[장](#page-26-4)으로 계속 진행합니다**.**

## <span id="page-22-4"></span><span id="page-22-1"></span>대용량 저장 장치 드라이버 선택 방법

주 **–** 대용량 저장 장치 드라이버는 서버 모듈에 REM이 장착된 경우에만 필요합니다. 서버 모듈에 REM이 장착되지 않은 경우 이 항목을 건너뛰십시오.

Sun Blade X6250 서버 모듈에 Windows Server 2003 설치용 대용량 저장 장치 드라이 버를 제공하는 데 사용할 수 있는 방법으로는 다음 두 가지가 있습니다.

- **Diskette Local(**디스켓 로컬**):** 동글 케이블을 통해 Sun Blade X6250 서버 모듈에 연 결된 물리적 USB 디스켓 드라이브를 사용합니다.
- **Diskette Remote(**디스켓 원격**):** RKVMS를 사용하여 디스켓 장치를 JavaRConsole 을 호스팅하는 해당 시스템의 물리적 디스켓 드라이브로 리디렉션합니다.

표 [4-1](#page-23-1)에서 사용자 환경의 요구를 충족할 방법을 선택합니다. 선택한 방법을 기록해 두 십시오.

<span id="page-23-1"></span>표 **4-1** 대용량 저장 장치 드라이버 전달 방법

| 대용량 저장 장치 드라이<br>버 전달 방법    | 추가 요구사항                                                                                                    | 구성 및 설치의 용이성                                                     |
|-----------------------------|----------------------------------------------------------------------------------------------------|------------------------------------------------------------------|
| Diskette Local<br>(디스켓 로컬)  | • 외장 USB 디스켓 드라이브는 Windows Marketplace 사이트<br>$(\text{http://testedproducts.windowsmarketplace.com/})$<br>의 "Designed for Windows"* 에 나와 있습니다.<br>• 디스켓 | 쉬움                                                               |
| Diskette Remote<br>(디스켓 원격) | • Sun Blade X6250 서버 모듈 네트워크 관리 포트 및 장착된 디<br>스켓 드라이브에 대한 네트워크 액세스가 가능한<br>IavaRConsole 시스템<br>• 디스켓                                                    | 보통:<br>Diskette Local(디스<br>켓 로컬) 방법에 비해<br>설치 시간이 약간 늘<br>어납니다. |

<span id="page-23-0"></span>\* Windows 용으로 설계된 USB 디스켓 드라이브를 사용하지 않을 경우 OS 설치 중에 드라이버를 설치한 후에도 , 시스템 재부팅 시 Windows 설정의 그래픽 부분을 통해 해당 드라이버를 다시 찾을 수 없고 설치 실패와 함께 오류 메시지가 표시됩니다 .

# <span id="page-23-2"></span>Windows Server 2003 매체 방법 선택

Sun Blade X6250 서버 모듈에 Windows Server 2003 설치용 Windows 매체를 제공하 는 데 사용할 수 있는 방법으로는 다음 세 가지가 있습니다.

- Windows Local(Windows 로컬)**:** 동글 케이블을 통해 Sun Blade X6250 서버 모듈에 연결된 물리적 DVD/CD 드라이브를 사용합니다.
- Windows Remote(Windows 원격): RKVMS를 사용하여 CD 드라이버를 JavaRConsole을 호스팅하는 해당 시스템의 물리적 CD 드라이브로 리디렉션합니다.
- Windows Image(Windows 이미지): RKVMS를 사용하여 CD 드라이브를 JavaRConsole을 호스팅하는 시스템의 Windows 매체 이미지 파일로 리디렉션할 수 있습니다.

표 [4-2](#page-24-0)에서 사용자 환경에 필요 사항을 충족할 방법을 선택합니다. 선택한 방법을 기록 해 두십시오.

#### <span id="page-24-1"></span><span id="page-24-0"></span><sup>표</sup> **4-2** Windows Server 2003 매체용 전달 방법

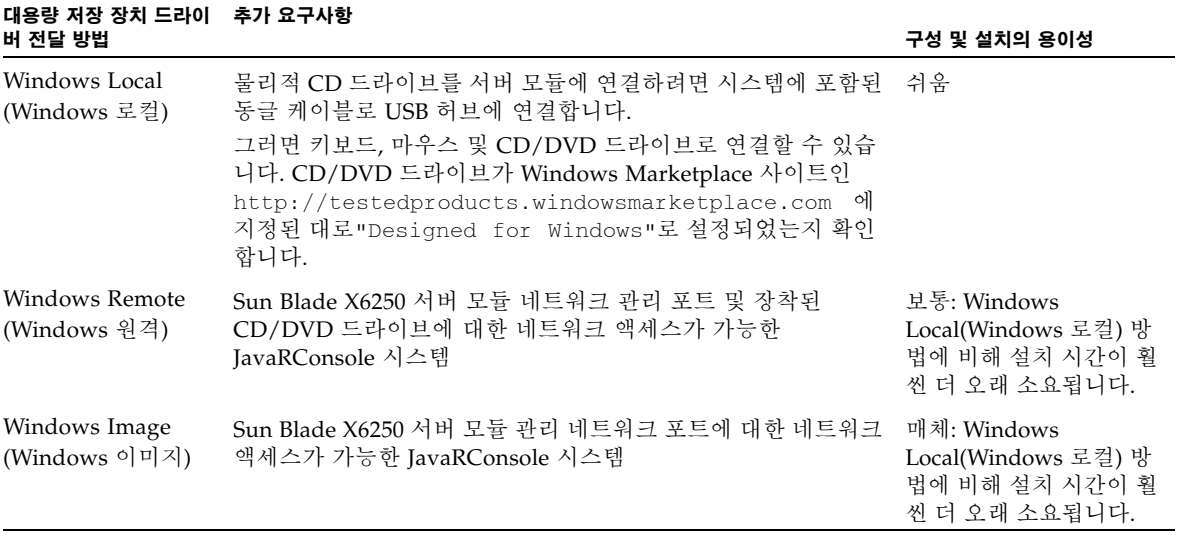

## <span id="page-26-4"></span><span id="page-26-3"></span><span id="page-26-0"></span>대용량 저장 장치 드라이버 전달 준비

이 장에서는 Windows Server 2003 설치에 필요한 대용량 저장 장치 드라이버 준비에 대한 지침을 담고 있습니다.

주 **–** 시스템에 REM이 없는 경우 대용량 저장 장치 드라이버가 필요하지 않습니다. 이 장을 건너 뛰어도 됩니다.

4[장](#page-22-3)에서 선택한 방법에 따라 이 장의 절차 중 하나를 사용하거나 도구 및 드라이버 CD 만 사용하십시오. 표 [5-1](#page-26-2)을 참조하십시오.

<span id="page-26-2"></span>표 **5-1** 대용량 저장 장치 드라이버 전달 방법

| 전달 방법                       | 참조 항목                           |
|-----------------------------|---------------------------------|
| Diskette Local<br>(디스켓 로컬)  | 드라이버 디스켓 만들기 또는 도구 및 드라이버 CD 사용 |
| Diskette Remote<br>(디스켓 원격) | 드라이버 디스켓 만들기 또는 도구 및 드라이버 CD 사용 |

### <span id="page-26-5"></span><span id="page-26-1"></span>드라이버 디스켓 만들기

*Diskette Local(*디스켓 로컬*)* 또는 *Diskette Remote(*디스켓 원격*)* 전달 방법의 경우 Windows 설치를 진행하기 전에 드라이버가 있는 디스켓을 만들어야 합니다.

다음 시스템 구성 및 항목이 준비되어야 합니다.

- 디스켓 장치가 연결된 시스템. 이 방법은 USB 허브가 필요할 수 있습니다. 자세한 내 용은 표 [4-2](#page-24-1) 를 참조하십시오.
- <span id="page-26-6"></span>■ 디스켓
- FloppyPack.zip(이 패키지 액세스에 대한 자세한 내용은 3[장](#page-20-2) 참조)

디스켓을 만들 때 사용할 시스템에 따라 다음 중 해당하는 절차를 수행하십시오.

- [Windows](#page-27-0)를 사용하여 드라이버 디스켓 만들기
- Linux 또는 Solaris를 사용하여 [드라이버](#page-32-0) 디스켓 만들기

<span id="page-27-1"></span><span id="page-27-0"></span>Windows를 사용하여 드라이버 디스켓 만들기

- **1.** 드라이버 패키지를 드라이버 디스켓을 만들기 위해 사용할 시스템에 복사합니다**.**
- 도구 및 드라이버 **CD**를 사용하여 드라이버 파일에 액세스할 경우 다음 단계를 통해 파일을 복사하십시오**.**
	- **a.** 필요한 경우**,** 도구 및 드라이버 **CD**를 권장된 방법으로 연결된 플로피 디스켓 장 치가 있는 **Windows** 시스템에 넣습니다**(**표 [4-2](#page-24-1) 참조**).**
	- **b. FloppyPack** 파일이 있는 폴더를 찾습니다**.**

windows\w2k3\packages\FloppyPack

- **c.** 해당 파일을 **Windows** 시스템의 디렉토리에 복사합니다**.**
- 다운로드 사이트에서 FloppyPack.zip을 다운로드한 경우 파일을 복사한 후 압축 을 해제하려면 다음 단계를 수행하십시오**.**
	- **a. Microsoft Windows** 소프트웨어가 실행 중인 플로피 장치가 장착된 시스템에서 FloppyPack.zip 파일을 임시 디렉토리에 복사합니다**.**
	- **b. Windows** 탐색기를 시작합니다**.**
	- **c.** 다운로드한 파일이 있는 폴더를 찾습니다**.**
	- **d.** FloppyPack.zip을 선택합니다**.**
	- **e.** 파일 메뉴에서 압축 풀기를 클릭합니다**. 1**
	- **f.** 새**(**빈**)** 폴더에 파일의 압축을 풉니다**.**
- **2.** [지원되는](#page-28-1) 방법 사용 또는 수동 [방법](#page-30-1) 사용 절차 중 하나를 사용하여 드라이버 디스켓 을 만듭니다**.**

<sup>1.</sup> Windows 탐색기 버전에서 기본적으로 압축된 폴더를 지원하지 않는 경우 타사 유틸리티를 사용하여 zip 파일 내용의 압축을 해제하십시오. 압축을 해제한 후에는 해당 폴더의 디렉토리 구조를 유지하십시오.

### <span id="page-28-2"></span><span id="page-28-1"></span>지원되는 방법 사용

이 방법은 드라이버 디스켓 만들기를 자동화합니다.

지원되는 방법을 사용하려면 다음과 같이 합니다.

- **1.** 쓰기 가능한 디스켓을 시스템 디스켓 드라이브에 넣습니다**.**
- **2. Windows** 탐색기를 시작하여 압축 해제된 파일이 있는 폴더를 찾습니다**.**
- **3. Windows** 탐색기에서 압축 해제된 파일이 있는 디렉토리를 열고 mkfloppy.exe 를 두 번 클릭합니다**.**

주 **–** 응용 프로그램이 시작하지 못할 경우 mkfloppy.exe 응용 프로그램과 동일한 폴 더에 있는 README.RTF 파일을 검토하십시오.

- **4. Create Installation Floppy(**설치 플로피 만들기**)** 대화 상자가 나타납니다**.**
- **E.** Create Installation Floppy  $\Box$  $\neg$ An installation floppy for use with the Sun Blade X6250 Server Module will **OK** be created. Cancel Insert a blank floppy into the floppy drive and click OK to create the installation floppy.<br>All data on the disk will be erased. Once the format is completed, you must click the Close button to continue.
- <span id="page-28-0"></span>그림 **5-1** Create Installation Floppy(설치 플로피 만들기)

#### **5. OK(**확인**)**를 클릭합니다**.**

Format 3 1/2 Inch Floppy(3 1/2인치 플로피 포맷) 대화 상자가 나타납니다.

#### <span id="page-29-0"></span>그림 **5-2** 플로피 포맷 대화 상자

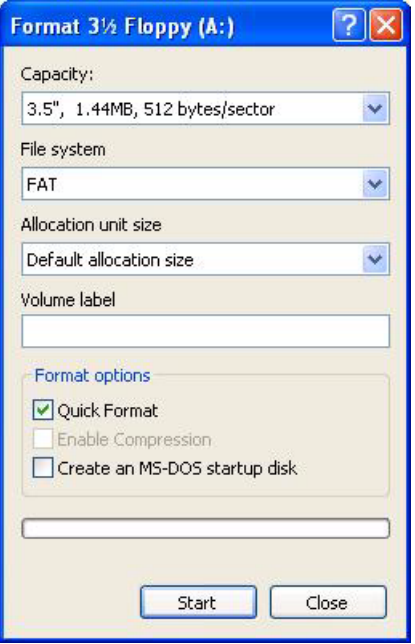

**6.** 디스크 포맷 설정을 지정하고 나서 **Start(**시작**)**를 클릭합니다**.** 

이 프로세스에서는 Quick Format(빠른 포맷) 방식을 사용할 수 있습니다.

**7.** 경고가 나타나면 **OK(**확인**)**를 클릭합니다**.**

포맷이 시작됩니다. 완료되면 포맷 완료를 알리는 메시지가 나타납니다.

**8. OK(**확인**), Close(**닫기**)**를 차례로 클릭합니다**.**

파일을 디스켓으로 복사 중임을 알리는 메시지를 표시하는 Create Installation Floppy (설치 플로피 만들기) 대화 상자가 나타납니다.

#### <span id="page-30-0"></span>그림 **5-3** Create Installation Floppy(설치 플로피 만들기) 메시지

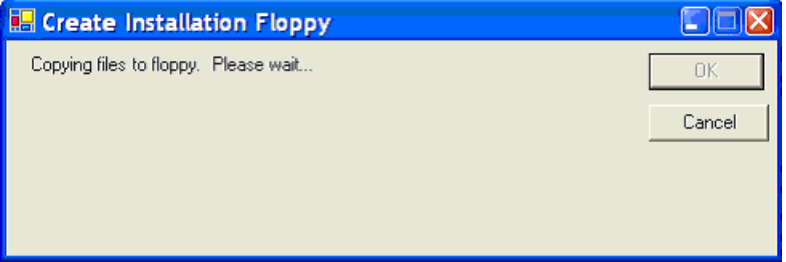

#### **9.** 파일 복사가 완료되면 **OK(**확인**)**를 클릭합니다**.**

대용량 저장 장치 드라이버 디스켓이 만들어졌습니다.

**10.** 6[장](#page-34-2)으로 계속 진행합니다**.**

### <span id="page-30-2"></span><span id="page-30-1"></span>수동 방법 사용

드라이버 디스켓을 만드는 데 필요한 단계를 개별적으로 수행하려면 이 방법을 사용해 야 합니다.

수동 방법을 사용하려면 다음과 같이 합니다.

- **1.** 쓰기 가능한 디스켓을 플로피 드라이브에 넣습니다**.**
- **2. Windows** 탐색기를 시작합니다**.**
- **3.** 디스켓을 넣은 드라이브를 오른쪽 버튼으로 클릭합니다**.** 바로 가기 메뉴가 나타납니다.
- **4. Format(**포맷**)**을 선택합니다**.** Format 3 1/2 Floppy(3 1/2 플로피 포맷) 대화 상자가 나타납니다.

#### <span id="page-31-0"></span>그림 **5-4** 플로피 포맷 대화 상자

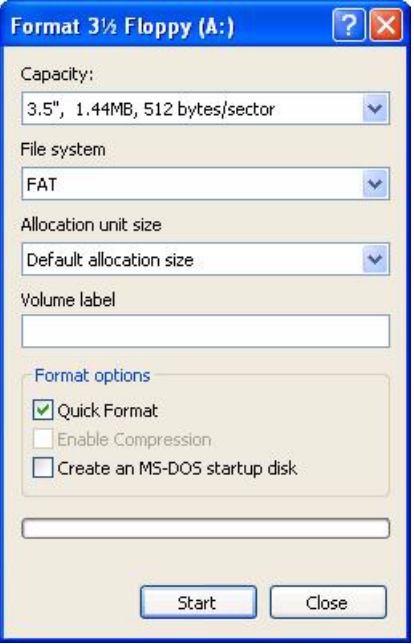

- **5.** 디스크 포맷 설정을 지정하고 나서 **Start(**시작**)**를 클릭합니다**.**  이 프로세스에서는 Quick Format(빠른 포맷) 방식을 사용할 수 있습니다.
- **6.** 포맷이 완료되면 **Close(**닫기**)**를 클릭합니다**.**
- **7.** 압축 해제된 파일이 있는 위치에서 파일 폴더를 찾습니다**.**
- **8. Edit[**편집**]** 메뉴에서 **[**모두 선택**]**을 클릭합니다**.**
- **9.** 왼쪽 마우스 버튼을 누른 상태에서 선택한 파일을 디스켓 드라이브로 끌어다 놓습 니다**. 2**

대용량 저장 장치 드라이버 디스켓이 만들어졌습니다.

**10.** 6[장](#page-34-2)으로 계속 진행합니다**.**

<sup>2.</sup> 파일의 압축을 푸는 데 Winzip을 사용할 경우 디렉토리 구조가 유지되지 않을 수 있으므로 파일을 끌어서 놓지 마십시오.

### <span id="page-32-1"></span><span id="page-32-0"></span>Linux 또는 Solaris를 사용하여 드라이버 디스켓 만 들기

Linux 또는 Solaris 시스템을 사용하여 드라이버 디스켓을 만들려는 경우 다음 절차를 따르십시오.

Linux 또는 Solaris 시스템을 사용하여 드라이버 디스켓을 만드는 방법은 다음과 같습 니다.

- **1.** 드라이버 패키지를 다음과 같이 플로피 디스켓을 만들기 위해 사용할 시스템에 복 사합니다**.**
	- 도구 및 드라이버 CD를 사용하여 드라이버 파일에 액세스할 경우 다음 단계를 수행하십시오.
	- **a.** /tmp/files 디렉토리를 만듭니다**.**
		- % **mkdir /tmp/files**
	- **b. CD**를 시스템에 넣고 필요에 따라 **CD**를 마운트합니다**.**
	- **c.** 다음 예에 나온 바와 같이 도구 및 드라이버 **CD**의 FloppyPack 디렉토리를 찾 습니다**.**
		- % **cd /mnt/cdrom/windows/w2k3/packages/FloppyPack**
		- 이폴더에도버전 **ID**가있습니다**.**
	- **d.** 도구 및 드라이버 **CD**의 파일을 /tmp/files 디렉토리에 복사합니다**.**

```
% cp -r * /tmp/files
```
- 다운로드 사이트에서 FloppyPack.zip을 다운로드한 경우 다음 단계를 수행 하십시오.
- **a.** /tmp 디렉토리를 만듭니다**.**
	- % **mkdir /tmp**
- **b.** 다음 중 하나를 수행합니다**.**
	- 드라이버를 매체에 복사한 경우
	- **i.** 매체를 시스템에 넣습니다**.**
	- **ii.** 매체를 마운트합니다**.**
	- **iii.** 다음 예와 같이 파일을 시스템에 복사합니다**.** 
		- % **cp** *directory***/FloppyPack\_1\_0\_6.zip /tmp**

여기서 *directory*는 FloppyPack.zip 파일이 있는 매체의 디렉토리입니다.

- 파일을 시스템에 직접 다우로드한 경우
- **i.** 파일을 원래 다운로드한 디렉토리를 찾습니다**.**

**ii.** 다음 예와 같이 파일을 /tmp 디렉토리에 복사합니다**.**

% **cp** *directory***/FloppyPack\_1\_***n***\_***n***.zip /tmp**

여기서 *directory*는 FloppyPack.zip 파일을 원래 다운로드한 시스템에 있 는 디렉토리이고 *n*\_*n*은 버전 번호입니다.

**c.** 디렉토리를 /tmp 디렉토리로 변경합니다**.**

% **cd /tmp**

**d.** FloppyPack.zip 파일의 압축을 해제합니다**.**  가령 다음과 같이 입력합니다.

```
% unzip FloppyPack_1_n_n.zip
```
새 files 디렉토리가 만들어집니다.

- **2.** 디렉토리를 files 디렉토리로 변경합니다**.** 
	- % **cd /tmp/files**
- **3.** 쓰기 가능한 포맷된 디스켓을 디스켓 드라이브에 넣습니다**.**
- **4.** 디스켓을 해당 시스템에 마운트합니다**.**

사용 중인 운영 체제에 대해서는 아래 예를 참조하십시오. Solaris:

```
% volcheck
```
Linux:

- % **mkdir /mnt/floppy**
- % **mount /dev/fd0 /mnt/floppy**
- **5.** files 디렉토리의 파일 및 폴더를 드라이버 디스켓에 복사합니다**.**  사용 중인 OS에 해당하는 아래 예를 참조하십시오. Solaris:

```
% cp -r * /floppy/floppy0
```
Linux:

```
% cp -r * /mnt/floppy
```
**6.** 6[장](#page-34-2)으로 계속 진행합니다**.**

# <span id="page-34-2"></span><span id="page-34-1"></span><span id="page-34-0"></span>JavaRConsole 시스템 구성

운영 체제 설치에 대용량 저장 장치 드라이버 및 Windows Server 2003 매체를 전달하 도록 JavaRConsole 시스템을 설정하는 방법에 대해 설명합니다.

주 **–** 4[장](#page-22-3)에서 Diskette Local(디스켓 로컬) 및 Windows Local(Windows 로컬) 전달 방 법을 모두 선택한 경우 7[장](#page-42-3) [Windows Server 2003](#page-42-2) 설치로 진행하십시오.

- 이 항목에서는 다음을 수행하는 방법에 대해 설명합니다.
- 매체가 있는 시스템에서 서버 모듈의 Embedded LOM에 액세스합니다.
- 서버 모듈의 Embedded LOM과 매체가 있는 시스템 간의 RKVM 연결을 구성합 니다.
- 해당 매체를 찾도록 서버 모듈의 Embedded LOM을 구성합니다.

위 작업을 완료하면 7[장](#page-42-3)에 설명된 대로 Windows를 설치할 준비가 끝나는 것입니다.

4[장](#page-22-3)에서 설명되어 있는 다음 대용량 저장 장치 드라이버 또는 Windows 매체 전달 방법 중에서 하나를 선택했을 경우 JavaRConsole 시스템을 설정해야 합니다.

- Diskette Remote(디스켓 원격)
- Windows Remote(Windows 원격)(CD/DVD)
- Windows Image(Windows 이미지)(.iso 파일)

주 **–** 계속 진행하기 전에 CD/DVD 및 플로피 드라이브가 시스템에 연결되어 있는지 확인하십시오.

## <span id="page-35-4"></span><span id="page-35-0"></span>JavaRConsole 시스템 요구사항

JavaRConsole 시스템은 다음 요구사항을 충족해야 합니다.

- Solaris, Linux 또는 Windows 운영 체제가 설치되어 있어야 합니다.
- 시스템이 Sun Blade X6250 시리즈 이더넷 관리 포트에 대한 액세스 권한이 있는 네 트워크에 연결되어 있어야 합니다.
- JRE(Java Runtime Environment) 6.0이상이 설치되어 있어야 합니다.
- JavaRConsole 시스템에서 Solaris를 실행 중인 경우 물리적 디스켓 및/또는 CD/DVD-ROM 드라이브에 액세스하려면 JavaRConsole에 대한 볼륨 관리가 비활 성화되어야 합니다.
- JavaRConsole 시스템이 Windows 서버에서 실행 중인 경우 Internet Explorer 고급 보안을 비활성화해야 합니다.
- <span id="page-35-3"></span>■ JavaRConsole 시스템 및 Embedded LOM 서비스 프로세서가 설정되었어야 합니다.

주 **–** 이 절차는 JavaRConsole 하드웨어 설정에 대한 세부 지침은 제공하지 않습니다. 자세한 내용은 *Embedded Lights Out Manager Administration Guide(Embedded Lights Out Manager* 관리 안내서*)*(820-1253)를 참조하십시오.

### <span id="page-35-1"></span>원격 콘솔 응용 프로그램 시작

<span id="page-35-2"></span>이 절차에 따라 WebGUI에서 원격 콘솔 응용 프로그램을 시작할 수 있습니다. 일련의 질문이 표시될 수 있습니다. 이 경우 표시될 때마다 Run(실행)을 선택하십시오.

주 **–** 기본적으로 각각의 새 Embedded LOM 시스템은 DHCP로 설정되어 제공됩니다. 5초 이내에 IP 주소를 찾을 수 없으면 시스템에서는 즉시 웹에 액세스할 수 있도록 IP 주소를 기본값인 192.168.1.2로 설정합니다.

### <span id="page-36-0"></span>▼ 워격 콘솔 응용 프로그램 시작

- **1.** 웹 브라우저를 엽니다**.**
- **2.** 주소 표시줄에 **Enbedded LOM**의 **IP** 주소를 입력합니다**.** 로그인 화면이 나타납니다.
- **3.** 기본 사용자 이름과 암호를 입력합니다**.**

사용자 이름: **root**

암호: **changeme**

**4. Log In(**로그인**)**을 클릭합니다**.**

Embedded LOM에서 System Information(시스템 정보) 화면을 표시합니다.

System Information(시스템 정보), System Monitoring(시스템 모니터링), Configuration(구성), User Management(사용자 관리), Remote Control(원격 제어) 및 Maintenance(유지관리) 탭에 표시됩니다.

- **5. Remote Control(**원격 제어**)** 탭을 클릭합니다**.**
- **6. Redirection(**리디렉션**)**을 선택합니다**.**

화면에 Launch Redirection(리디렉션 시작) 버튼이 표시됩니다.

- **7. Launch Redirection(**리디렉션 시작**)**을 클릭합니다**.** 호스트 이름이 일치하지 않음을 알리는 메시지가 나타납니다.
- **8. Run(**실행**)**을 클릭합니다**.**

기타 보안 메시지가 나타날 수 있습니다.

**9.** 적절하게 **Run(**실행**), OK(**확인**)** 또는 **Yes(**예**)**를 클릭합니다**.**

주 **–** Firefox 및 Mozilla 웹 브라우저를 사용하는 시스템의 경우 최소한 1.6 이상의 Java RTE 버전이 필요합니다.

웹 브라우저에서 내장형 원격 제어 응용 프로그램을 자동으로 다운로드하면 Remote Console(원격 콘솔) 화면이 나타납니다.

<span id="page-36-1"></span>그러나 웹 브라우저 보안 제어로 차단당한 경우 원격 콘솔 화면이 나타나지 않을 수도 있습니다. 원격 콘솔이 표시될 수 있도록 보안 수준을 낮추십시오.

화면 형식 변경은 다음 항목인 26[페이지의](#page-37-0) "원격 콘솔 매개변수 설정"에서 설명됩니다.

### <span id="page-37-0"></span>▼ 워격 콘솔 매개변수 설정

이 항목에서는 비디오 품질 및 화면 크기를 정의하고 원격 콘솔 응용 프로그램의 바로 가기 키를 설정하는 방법에 대해 설명합니다.

**1.** 시스템 관리 소프트웨어 화면의 **Remote Control(**원격 제어**)** 탭에서 **Hotkey Setup(** 바로 가기 키 설정**)**을 선택합니다**.**

User Profile(사용자 프로파일) 화면이 나타납니다.

다음 창에는 화면 출력 버전이 표시됩니다. 이를 위해서는 Java Webstart 응용 프로 그램을 시작해야 합니다.

- **a.** 이 응용 프로그램을 처음으로 실행하는 경우 여러 가지 보안 질문에 동의해야 응 용 프로그램을 설치하고 제대로 작동시킬 수 있습니다 **.**
- **b.** 마우스 오른쪽 버튼을 클릭하여 원격 콘솔을 전체 화면으로 표시합니다 **.**

<span id="page-37-1"></span>기본적으로 원격 콘솔은 마우스 커서와 동기화되며 원격 콘솔 화면에 하나의 마 우스 커서만 표시합니다.

마우스 커서가 화면에서 사라지면 로컬 커서가 나타나고 다른 마우스 커서는 원 격 콘솔 화면에 남아 있습니다.

WebGUI의 설정 또는 원격 콘솔 화면에서 사용자 모드를 활성화할 수 있습니다.

**2.** 로그인에 성공하면 원격 콘솔 화면이 나타납니다**.** 

원격 콘솔 응용 프로그램은 기본적으로 활성화된 비디오 및 키보드와 함께 시작됩 니다. 대부분의 경우 마우스 리디렉션만 활성화하면 됩니다. 이제 원격 콘솔 응용 프 로그램을 사용하여 서버 운영 체제를 시작할 수 있습니다.

주 **–** I/O 및 저장 장치(CD-ROM 및 디스켓 드라이브)를 활성화/비활성화하는 방법에 대한 자세한 내용은 27페이지의 "키보드, 비디오, 마우스 또는 저장 장치 [리디렉션](#page-38-0)"을 참조하십시오.

## <span id="page-38-0"></span>키보드, 비디오, 마우스 또는 저장 장치 리 디렉션

원격 콘솔 응용 프로그램은 다음 장치 유형의 리디렉션을 지원합니다.

- 비디오 품질 표시 서버의 비디오 출력이 로컬 콘솔 화면에 자동으로 표시됩니다.
- 바로 가기 키 키 하나로 여러 번의 키 누름을 대신합니다.
- 키보드 및 마우스 장치 표준 키보드, 마우스 및 기타 포인팅 장치
	- 기본적으로 키보드 리디렉션은 활성화되어 있습니다.
	- 마우스 리디렉셔은 수동으로 활성화해야 합니다.
- 저장 장치 CD/DVD 드라이브, 플래시, DVD-ROM 또는 디스켓 디스크 드라이브, 하드 드라이브 또는 NFS

### <span id="page-38-1"></span>▼ 키보드 및 마우스 장치 리디렉셔

<span id="page-38-2"></span>다음 절차에 따라 로컬 워크스테이션 또는 랩탑 키보드 및 마우스를 원격 Sun Blade X6250 서버 모듈로 리디렉션할 수 있습니다.

- **1.** 24[페이지의](#page-35-1) "원격 콘솔 응용 프로그램 시작"에 설명된 대로 원격 콘솔 응용 프로그 램을 시작하십시오**.**
- **2.** 시스템 관리 소프트웨어 시작 화면에서 **Remote Control(**원격 제어**)** 탭을 선택합 니다**.**
- **3. Hotkey Setup(**바로 가기 키 설정**)** 탭을 선택합니다**.**

Hotkey Setup(바로 가기 키 설정) 화면의 Control Mode(제어 모드) 섹션에서 마우 스 리디렉션을 설정할 수 있습니다.

**4. Hardware Cursor(**하드웨어 커서**)**를 클릭하여 다양한 커서 이동을 활성화합니다**.**

주 **–** 마우스가 제대로 작동하도록 마우스 모드를 변경해야 할 수도 있습니다. 탐색 도 구 모음에서 이중 마우스 커서를 클릭하여 로컬과 원격 마우스 커서 이동 간을 전환합 니다. 기본적으로 키보드 리디렉션은 선택되어 있습니다.

<span id="page-39-1"></span>**그림 6-1** 기보드, 비디오 및 마우스 선택

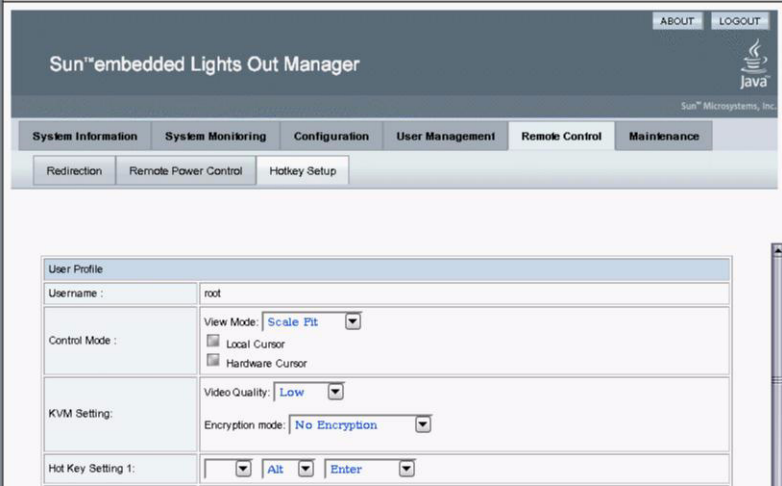

선택할 때마다 Submit(전송)을 클릭하여 옵션이 적용되었는지 결과를 확인하거나 바로 5[단계를](#page-39-2) 진행할 수 있습니다.

#### **5.** 선택을 완료한 경우 **Submit(**전송**)**을 클릭하여 옵션을 활성화합니다**.**

### <span id="page-39-2"></span><span id="page-39-0"></span>▼ 저장 장치 리디렉셔

<span id="page-39-4"></span>다음 절차에 따라 로컬 워크스테이션 또는 랩탑에 연결된 저장 장치를 활성화하여 서버 모듈용 저장 장치로 사용할 수 있습니다. 이 옵션을 사용하면 로컬 CD/DVD 드라이브 의 소프트웨어를 여러 원격 서버에 설치할 수 있습니다.

<span id="page-39-3"></span>또한 CD 이미지 파일 또는 하드 드라이브에 저장된 디스켓 이미지 파일을 리디렉션할 수 있습니다.

**1.** 24페이지의 "원격 콘솔 응용 [프로그램](#page-35-1) 시작"에 설명된 대로 원격 콘솔 응용 프로그 램을 시작하십시오**.**

Remote Console(원격 콘솔) 화면이 표시됩니다.

**2.** 드롭다운 목록에서 **Storage(**저장 장치**)**를 선택하고 **Mount Device(**장치 마운트**)**를 클릭합니다**.**

그러면 해당 로컬 저장 장치가 원격 서버에 직접 연결된 저장 장치처럼 원격 서버에 연결됩니다.

- **3.** 드롭다운 목록에서 소스 장치를 선택합니다**.** 
	- 실제 CD-ROM 장치에 선택한 장치를 저장하려면 Drive Name(장치 이름) 드롭 다운 목록에서 선택합니다.

■ CD 이미지 파일 또는 디스켓 이미지 파일을 하드 드라이브에 저장하려면 Source Device(소스 장치) 드롭다운 목록에서 ISO file(ISO 파일)을 선택합니다.

주 **–** 마우스가 제대로 작동하도록 마우스 모드를 변경해야 할 수도 있습니다. 탐색 도 구 모음에서 이중 마우스 커서를 클릭하여 로컬과 원격 마우스 커서 이동 간을 전환합 니다. 기본적으로 키보드 리디렉션은 활성화되어 있습니다.

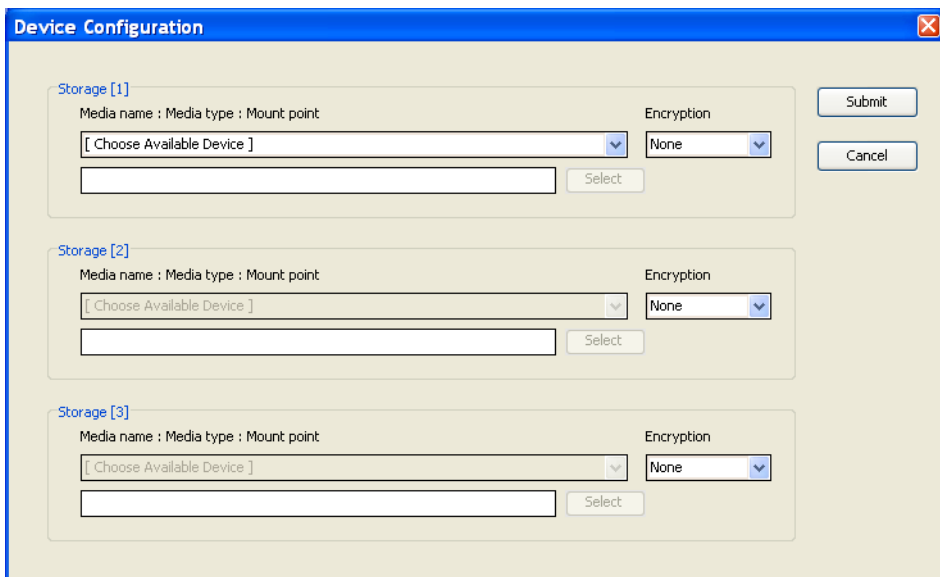

#### <span id="page-40-0"></span>그림 **6-2** Device Configuration(장치 구성) 창

- <span id="page-40-1"></span>**4. Device Configuration(**장치 구성**)** 창에서 **CD** 항목과 이전에 선택한 전달 방법에 해당하는 디스켓 항목을 선택합니다**.** 한 번에 두 항목씩 선택할 수 있습니다**.** 
	- **Diskette Remote(디스켓 원격)**: Floppy(플로피)를 선택하여 서버를 JavaRConsole 시스템에 연결된 물리적 디스켓 드라이브 내용으로 리디렉션합니다.
	- CD-ROM Remote(CD-ROM 원격): CD-ROM을 선택하여 서버를 JavaRConsole 시스템에 연결된 CD/DVD-ROM 드라이브의 운영 체제 소프트 웨어 CD 내용으로 재지정합니다.
	- CD-ROM Image(CD-ROM 이미지): CD-ROM Image(CD-ROM 이미지)를 선 택하여 서버를 JavaRConsole 시스템에 있는 운영 체제 소프트웨어 .iso 이미지 파일로 재지정합니다.

선택을 완료하면 장치가 마운트되고 Windows 설치 준비가 끝납니다. 7[장을](#page-42-3) 참조하십 시오.

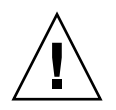

주의 **–** Windows Server 2003에서는 CD-ROM Remote(CD-ROM 원격) 또는 CD-ROM Image(CD-ROM 이미지)를 사용하여 네트워크 상에서 CD-ROM 내용에 액세스하므로 설치 시간이 훨씬 더 오래 걸립니다. 설치 시간은 네트워크 연결 및 트래픽 상태에 따라 달라집니다.

## <span id="page-42-3"></span><span id="page-42-2"></span><span id="page-42-0"></span>Windows Server 2003 설치

이 장에서는 Windows Server 2003 매체를 사용하여 Windows Server 2003 운영 체제 를 Sun Blade X6250 서버 모듈에 직접 설치하는 방법에 대해 설명합니다.

### <span id="page-42-4"></span><span id="page-42-1"></span>설치 요구사항

운영 체제 설치를 시작하기 전에 다음 요구사항을 충족하는지 확인하십시오.

모두 설치하는 방법:

- 이 설명서의 이전 장에 있는 절차를 완료합니다.
- USB 장치를 연결합니다.
- 운영 체제 설치에 대한 자세한 내용은 Microsoft Windows 설명서를 참조하십시오.

주 **–** 이 항목에서는 전체 Microsoft Windows 운영 체제 설치 프로세스가 아니라, Sun Blade X6250 서버 모듈에 Windows Server 2003을 설치하는 것과 관련된 단계에 대해 서만 설명합니다.

선택한 대용량 저장 장치 드라이버와 Windows 매체 전달 방법에 관련된 요구 사항은 표 [7-1](#page-43-1)을 참조하십시오.

<span id="page-43-1"></span>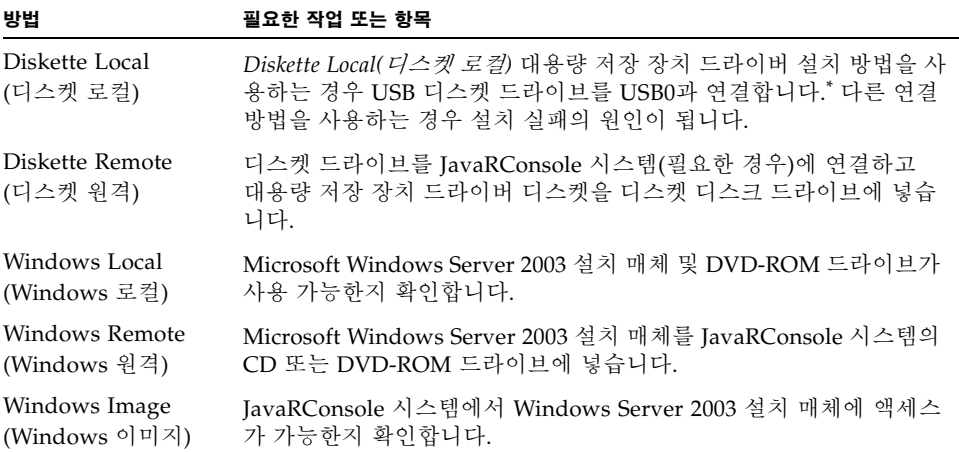

\* Windows Marketplace 사이트(http://testedproducts.windowsmarketplace.com/) 의 "Designed for Windows"목록에 나와 있는 USB 디스켓 드라이브 목록을 참조하십시오.

# <span id="page-43-2"></span>운영 체제 설치

다음 단계에 따라 Sun Blade X6250 서버 모듈에 Microsoft Windows Server 2003 소프 트웨어를 설치합니다.

<span id="page-43-0"></span>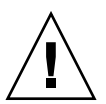

주의 **–** Solaris 운영 체제는 Sun Blade X6250 서버 모듈 부트 디스크에 사전 설치되어 있습니다. Windows를 설치하면 부트 디스크를 포맷하여 모든 데이터가 손실됩니다.

- **1.** 31[페이지의](#page-42-1) "설치 요구사항" 목록에 나와 있는 모든 요구 사항이 충족되었는지 확인 합니다**.**
- **2. Sun Blade X6250** 서버 모듈을 껐다가 켭니다**.** BIOS POST 프로세스가 시작됩니다.
- **3.** 프롬프트가 **BIOS POST** 화면에 **Press F8 for BBS POPUP(BBS** 팝업의 **F8** 키 누름**)**이 나타나면 **F8** 키를 누릅니다**.**

<span id="page-44-0"></span>그림 **7-1** F8 프롬프트

Initializing USB Controllers .. Done. Press F2 to run Setup (CTRL+E on Remote Keyboard) Press F12 to boot from the network (CTRL+N on Remote Keyboard) Press F8 for BBS POPUP (CTRL+P on Remote Keyboard)

BIOS POST 프로세스가 완료되면 Boot Device(부팅 장치) 메뉴가 나타납니다.

그림 **7-2** Boot Device(부팅 장치) 메뉴

<span id="page-44-1"></span>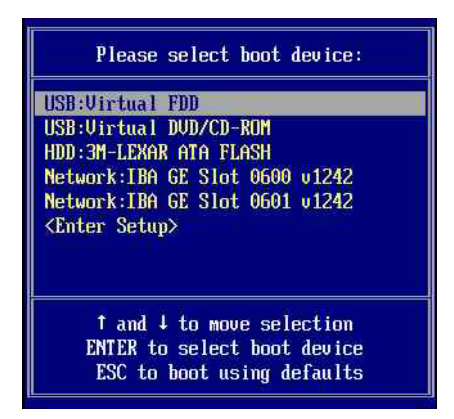

- **4. Windows Local(Windows** 로컬**)** 설치 방법을 선택한 경우 지금 **CD**를 넣습니다**.**
- **5. Boot Device(**부팅 장치**)** 메뉴에서 **CD-ROM**을 선택합니다**.**

주 **–** 6[단계에](#page-44-2)서 Enter 키를 누른 후 곧바로 다음 작업을 수행해야 합니다. 계속 진행하 기 전에 7[단계](#page-44-3) 및 8[단계](#page-45-1)를 참조하시면 원하는 항목을 찾을 수 있습니다.

#### <span id="page-44-2"></span>**6. Enter** 키를 누릅니다**.**

<span id="page-44-3"></span>**7.** Press any key to boot from CD(CD에서 부팅하려면 아무 키나 누르십 시오) 프롬프트가 나타나면 어떠한 키든신속히 누릅니다**.**  Windows 설치 프로그램이 시작됩니다.

주 **–** 이 프롬프트는 5초 동안 표시되어 놓치기 쉽습니다. 프롬프트를 놓치는 경우 시스 템을 다시 시작한 후 3단계로 돌아가야 합니다.

초기 Windows 설치 단계 동안 다음 메시지가 화면 아래에 표시됩니다. 타사 SCSI 또는 RAID 드라이버를 설치하려면 F6키를 누릅니다.

- <span id="page-45-1"></span>**8.** 다음 두 가지 방법 중 하나로 이 메시지에 응답합니다**.**
	- 대용량 저장 장치 드라이버를 설치해야 하는 경우 **F6**을 누릅니다. 이 단계는 시 스템에 REM이 있는 경우에만 필요합니다.
	- 대용량 저장 장치 드라이버를 설치할 필요가 없는 경우 아무 작업도 수행하지 않 습니다. 이 경우 설치 프로그램은 자동적으로 13[단계로](#page-48-2) 진행합니다.

주 **–** 이 프롬프트는 5초 간 표시되어 놓치기 쉽습니다. 프롬프트가 표시되는 동안 **F6**을 누르지 않으면 추가 드라이버를 지정할 수 있는 화면이 표시되지 않고 대용량 저장 장 치 드라이버 없이 설치가 진행됩니다. 이러한 경우 대용량 저장 장치 드라이버를 설치 하려면 시스템을 다시 시작한 후 단계 3으로 돌아가십시오.

추가 장치를 지정하려면 S 키를 누르라는 화면이 나타납니다.

그림 **7-3** Specify Additional Device(추가 장치 지정) 화면

<span id="page-45-0"></span>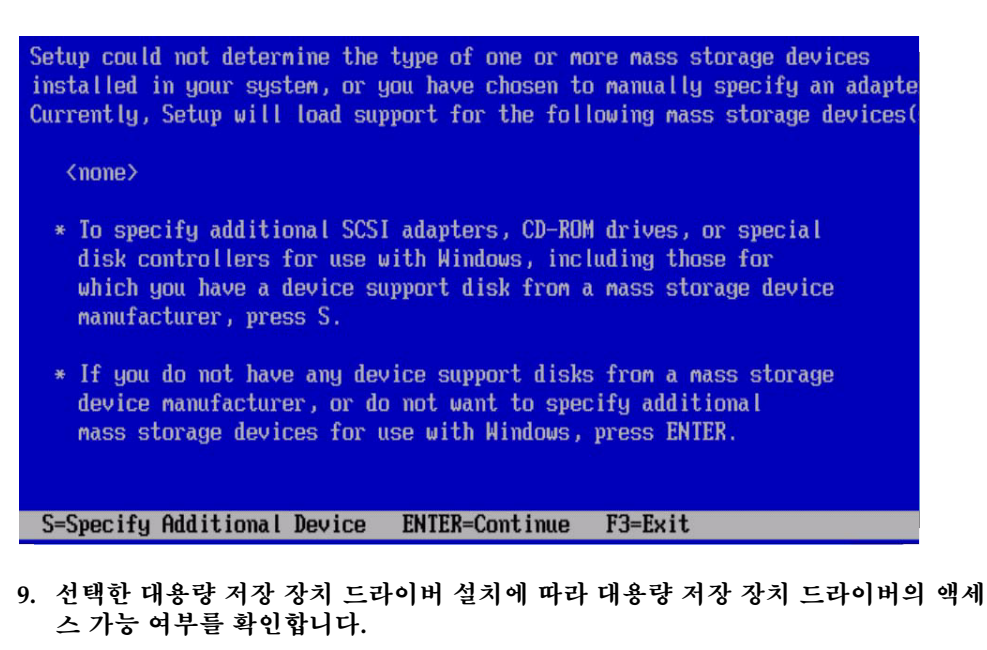

- **Diskette Local(**디스켓 로컬**):** 동글 케이블을 통해 Sun Blade X6250 서버 모듈에 연결된 디스켓 드라이브의 대용량 저장 장치 드라이버
- **Diskette Remote(**디스켓 원격**)**: JavaRConsole 서버 디스켓 드라이브에 있는 대 용량 저장 장치 드라이버 디스켓

**10.** 추가 장치를 지정하려면 S 키를 누릅니다**.**

화면에 사용 가능한 드라이버가 나열됩니다.

<span id="page-46-0"></span>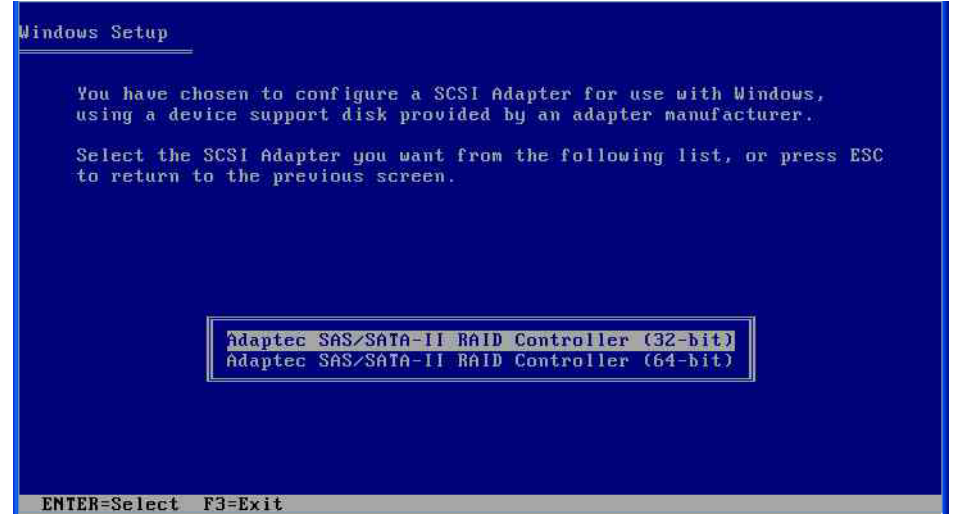

**11.** 설치 중인 **Windows** 버전**(Server 2003 32**비트 또는 **Server 2003 64**비트**)**에 따라 적 합한 드라이버 버전을 선택한 다음 **Enter** 키를 누릅니다**.**

선택 사항을 확인하고 추가 드라이버를 선택할 수 있는 화면이 나타납니다.

<span id="page-47-0"></span>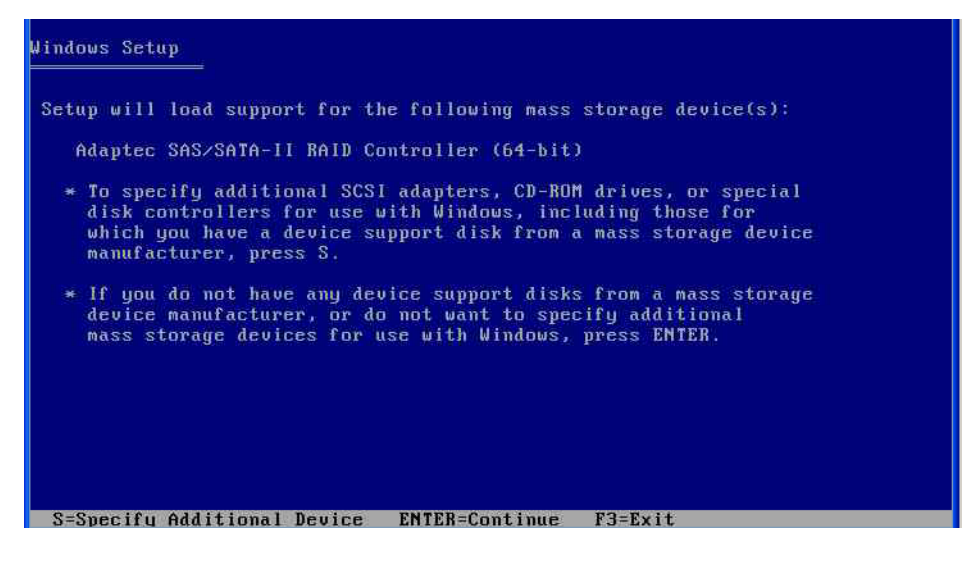

#### **12. Enter** 키를 눌러 계속 진행합니다**.**

Welcome to Windows Setup(Windows 설치를 시작합니다) 화면이 나타납니다.

<span id="page-48-0"></span>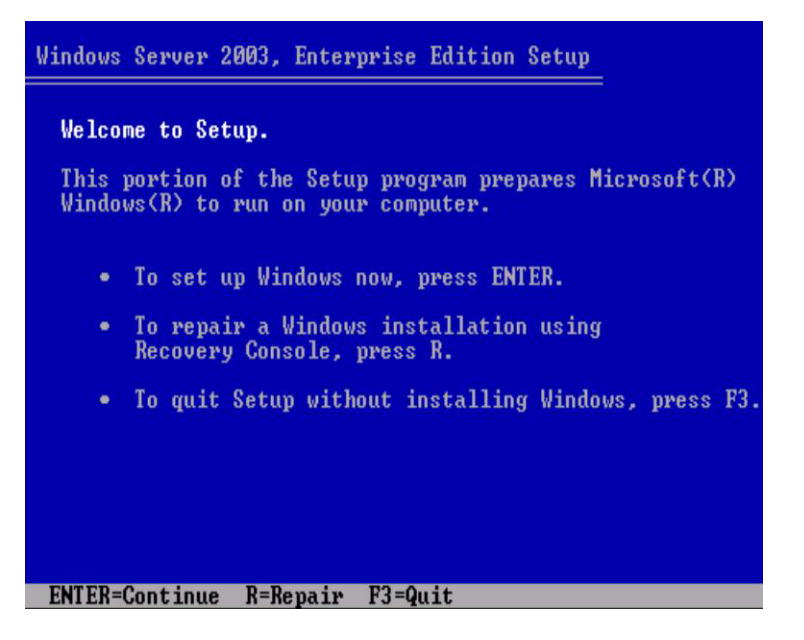

주 **–** 8[단계](#page-45-1)에 대용량 저장 장치 드라이버를 설치하지 않은 경우 중간 단계를 건너뛰고 이 단계를 진행해야 합니다.

<span id="page-48-2"></span>**13. Enter** 키를 눌러 계속 진행합니다**.**

Windows 설치 프로그램이 계속 진행됩니다.

**14.** 화면 지시에 따라 **Windows Server 2003** 설치를 수행합니다**.**

설치 중에 시스템이 재부팅되어 다음 메시지가 나타날 수 있습니다.

<span id="page-48-1"></span>그림 **7-7** Remove Disk(디스크 제거) 메시지

Remove disks or other media. Press any key to restart

- 이 메시지가 나타나면 다음 단계를 완료하여 설치를 모두 마쳐야 합니다.
- **a.** 선택한 대용량 저장 장치 드라이버 전달 방법에 따라 다음 중 하나를 수행하십 시오**.**
- **Diskette Local(**디스켓 로컬**):** Sun Blade X6250 서버 모듈에 연결된 랩탑 또 는 터미널의 디스켓 드라이브에서 디스켓을 꺼냅니다.
- **Diskette Remote(**디스켓 로컬**):** JavaRConsole 서버에서 디스켓을 꺼냅니다.
- **b.** 시스템을 다시 시작하고 **Windows Server 2003** 설치를 완료하려면 아무 키나 누 릅니다**.**
- **15.** 39페이지의 "중요 시스템 고유 [드라이버](#page-50-2) 업데이트"로 계속 진행합니다**.**

## <span id="page-50-3"></span><span id="page-50-2"></span><span id="page-50-0"></span>중요 시스템 고유 드라이버 업데이트

<span id="page-50-4"></span>이 장에서는 Sun Blade X6250 서버 모듈 고유 장치 드라이버 소프트웨어를 사용하여 Windows Server 2003 설치를 업데이트하는 방법에 대해 설명합니다.

이 장에서는 다음 항목을 설명합니다.

- 39[페이지의](#page-50-1) "시스템 고유 드라이버 업데이트"
- 44[페이지의](#page-55-0) "옵션 구성 요소 설치"
- 이 장의 절차는 사용자가 다음 요건을 충족했다고 가정합니다.
- 위격으로 설치를 수행하 경우 6[장](#page-34-2)에 설명된 대로 RKVM을 열어 구성행습니다.
- 7[장](#page-42-3)에 설명된 대로 Microsoft Windows Server 2003 운영 체제를 설치했습니다.
- 9페이지의 "서버 고유 드라이버 패키지 다우로드"에 설명된 대로 다우로드하거나 도 구 및 드라이버 CD에서 실행하여 InstallPack.exe 파일을 확보했습니다.

## <span id="page-50-5"></span><span id="page-50-1"></span>시스템 고유 드라이버 업데이트

시스템 고유 드라이버를 업데이트하려면 다음 절차를 수행하십시오.

- **1.** InstallPack.exe 파일을 서버의 로컬 드라이브로 복사합니다**.**
- **2.** InstallPack.exe 응용 프로그램을 시작합니다**.** 파일 압축이 해제되고 Sun Blade Installation Package(Sun Blade 설치 패키지) 대화 상자가 나타납니다.

#### 그림 **8-1** Sun Blade Installation Package(Sun Blade 설치 패키지)

<span id="page-51-0"></span>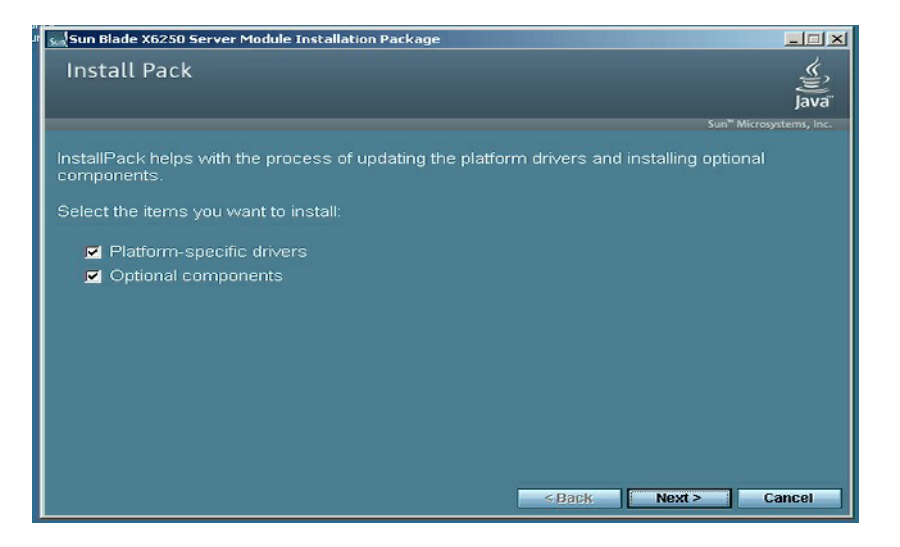

<span id="page-51-1"></span>**3.** 기본 설정을 수락하려면 **Next(**다음**)**를 클릭합니다**.**

주 **–** 항상 "platform-specific drivers(플랫폼 고유 드라이버)"를 선택해서 최신 드라이 버가 설치되도록 하는 것이 좋습니다.

Install Pack(팩 설치) 대화 상자가 나타납니다.

#### 그림 **8-2** Install Pack(팩 설치) 대화 상자

<span id="page-52-0"></span>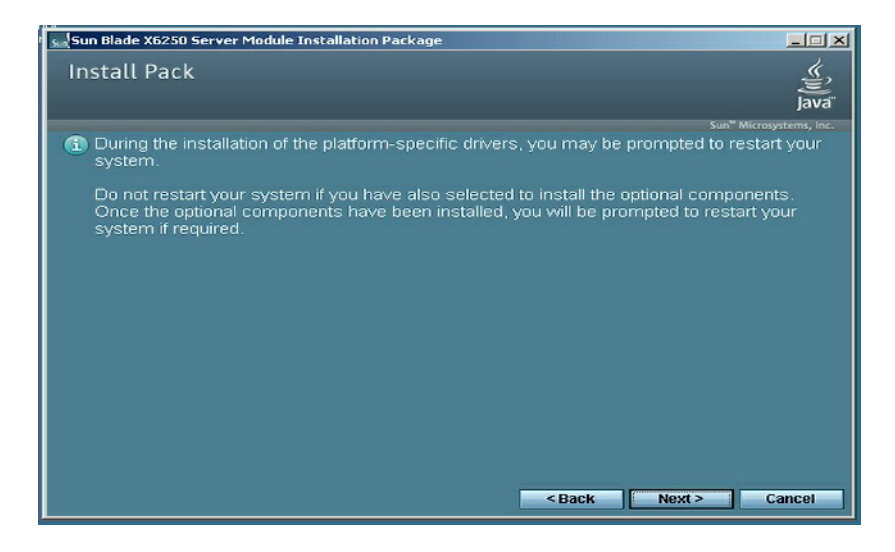

#### **4.** 참고 사항을 확인하고 **Next(**다음**)**를 클릭합니다**.**

Welcome to the Sun Blade Installation Wizard(Sun Blade 설치 마법사를 시작합니 다)가 나타납니다.

그림 **8-3** Sun Blade Installation Wizard(Sun Blade 설치 마법사)

<span id="page-52-1"></span>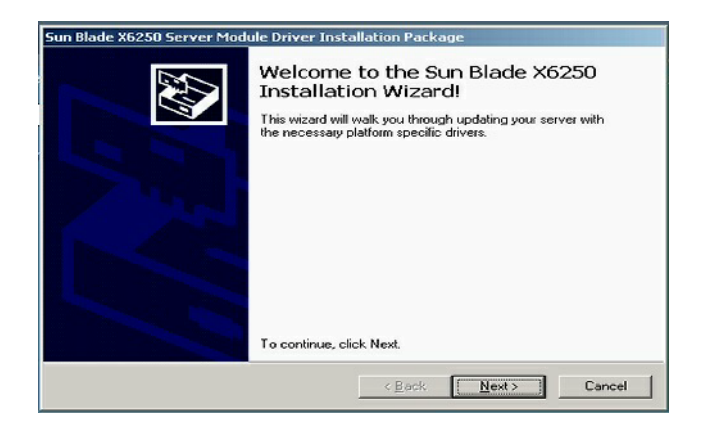

#### **5. Next(**다음**)**를 클릭합니다**.**

End User License Agreement(최종 사용자 사용권 계약) 대화 상자가 나타납니다.

#### <span id="page-53-0"></span>그림 **8-4** End User License Agreement(최종 사용자 사용권 계약)

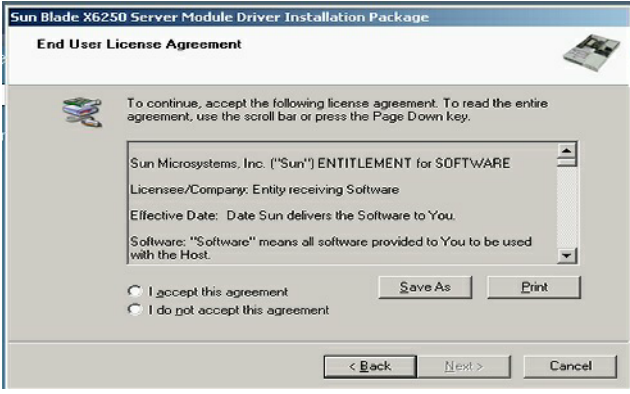

**6.** I accept this agreement(계약에 동의합니다)를 선택하고 **Next(**다음**)**를 클릭합니다**.** Finished Installing(설치 마침) 대화 상자가 나타날 때까지 설치가 계속됩니다. 드라 이버가 모두 제대로 설치되었는지 확인합니다. 하나라도 설치가 제대로 되지 않은 경우 시스템을 재부팅하고 InstallPack.exe 응용 프로그램을 다시 실행합니다.

#### 그림 **8-5** 설치 화면 마침

<span id="page-54-0"></span>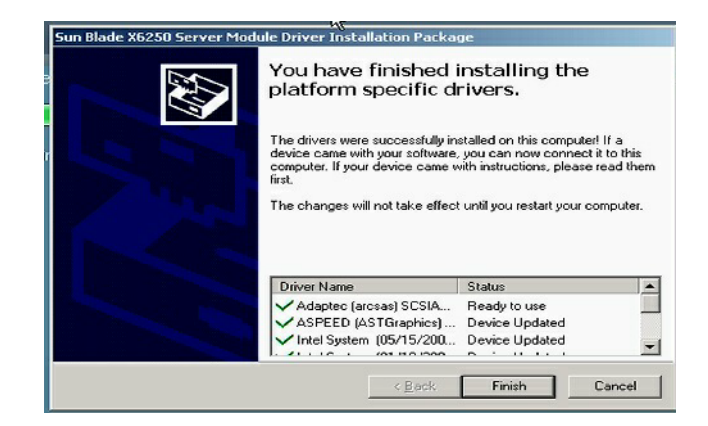

**7. Finish(**마침**)**를 클릭합니다**.**

System Settings Change(시스템 설정 변경) 대화 상자가 나타납니다.

<span id="page-54-1"></span>그림 **8-6** System Settings Change(시스템 설정 변경) 화면

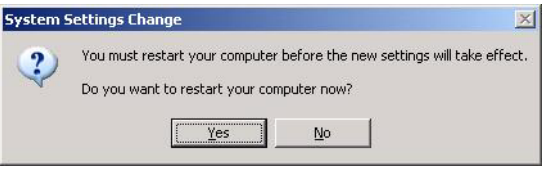

<span id="page-54-2"></span>**8.** 3[단계](#page-51-1)의 기본 설정을 수락했다면 **No(**아니오**)**를 클릭하여 44[페이지의](#page-55-0) "옵션 구성 [요소](#page-55-0) 설치"**(**으**)**로 진행합니다**.**

옵션 구성 요소를 설치하지 않으려는 경우 Yes(예)를 클릭하여 컴퓨터를 다시 시작 합니다.

### <span id="page-55-0"></span>옵션 구성 요소 설치

주 **–** 옵션 구성 요소를 이미 설치한 경우, 설치를 다시 실행한다고 해서 옵션 구성 요소 가 반드시 다시 설치되는 것은 아닙니다. 그 대신 제거될 수 있습니다. 원하는 결과를 얻 으려면 옵션 구성 요소 설치 중에 나타나는 대화 상자를 자세히 읽어보십시오.

이전 8[단계에](#page-54-2)서 **No(**아니오**)**를, [그림](#page-51-0) 8-1에서 옵션 구성 요소를 선택한 경우 Optional Components(옵션 구성 요소) 대화 상자가 나타납니다.

그림 **8-7** Optional Components(옵션 구성 요소) 대화 상자

<span id="page-55-1"></span>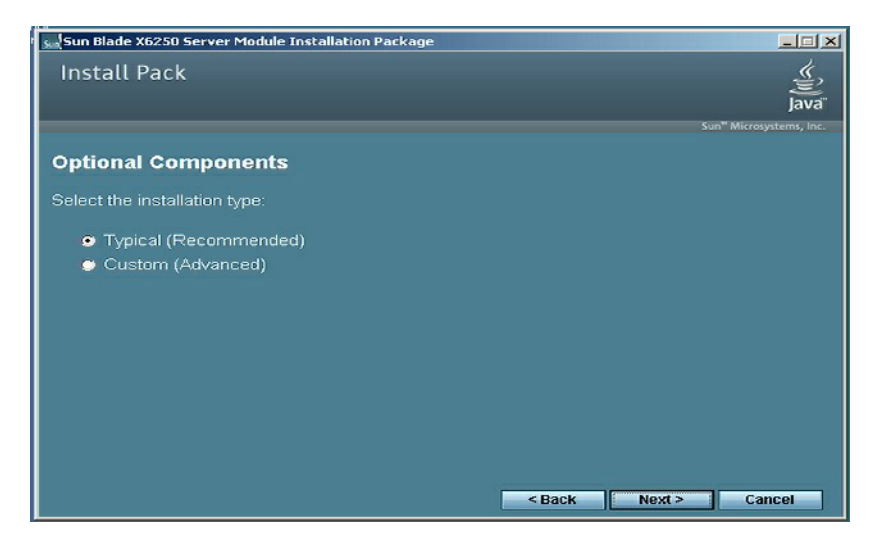

**1.** 권장 설정을 그대로 선택하려면 **Next(**다음**)**를 클릭합니다**. 1**

선택한 옵션 구성 요소 각각에 대해 구성 요소 설치 마법사가 나타나면서 설치 절차 가 진행됩니다.

설치한 구성 요소에 따라 여러 구성 요소에 대해 기본 설치 설정을 수락할 것인지를 묻는 메시지가 표시됩니다.

**2.** 모든 시스템 구성 요소에 대해 기본 설치 설정을 수락합니다**.**

<sup>1.</sup> 권장 설정을 수정하려면 Custom(사용자 정의)을 선택하고 Next(다음)를 클릭합니다.

주 **–** 권장 설정을 수정하려면 일부 옵션 구성 요소가 서명되지 않은 드라이버를 설치합 니다. 시스템 작동에는 아무런 영향이 없습니다. 서명되지 않은 드라이버가 설치될 때 마다 Driver Installation Security Alert(드라이버 설치 보안 경고) 대화 상자가 나타납 니다. 이 때 **Yes(**예**)**를 클릭해야 설치가 계속 진행됩니다.

선택한 옵션 구성 요소의 설치가 모두 끝나면 Sun Blade Setup Completed(Sun Blade 설치 완료) 대화 상자가 나타납니다.

그림 **8-8** Sun Blade Setup Complete(Sun Blade 설치 완료) 대화 상자

<span id="page-56-0"></span>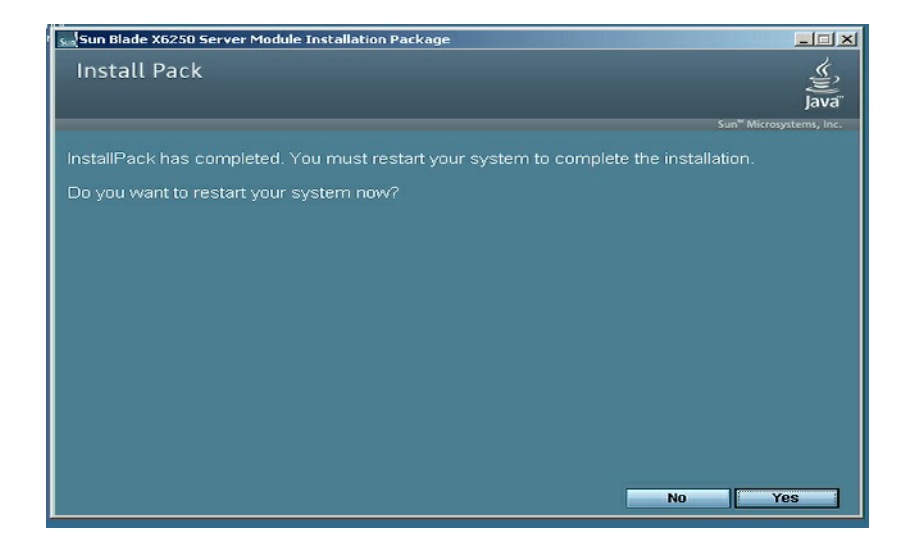

<span id="page-56-1"></span>**3. Yes(**예**)**를 클릭하여 시스템을 다시 시작해 설치를 완료합니다**.**

# <span id="page-58-4"></span><span id="page-58-3"></span><span id="page-58-0"></span>RIS 이미지에 플랫폼 드라이버 통합

이 장은 Sun Blade X6250 서버 모듈 드라이버 패키지를 RIS(Remote Installation Service) 이미지에 통합해야 하는 고급 시스템 관리자를 대상으로 합니다.

이 장은 RIS 설명서가 아니며 Sun Blade X6250 서버 모듈 고유 드라이버를 RIS 이미지 에 통합하는 방법에 대한 지침을 제공합니다.

## <span id="page-58-5"></span><span id="page-58-1"></span>필수 드라이버 확인

RIS 이미지에 통합해야 하는 서버 고유 드라이버는 Sun Blade X6250 서버 모듈의 경우 표 [9-1](#page-58-2)에 나와 있습니다.

<span id="page-58-2"></span><sup>표</sup> **9-1** RIS 설치에 해당되는 Sun Blade X6250 서버 모듈 고유 드라이버

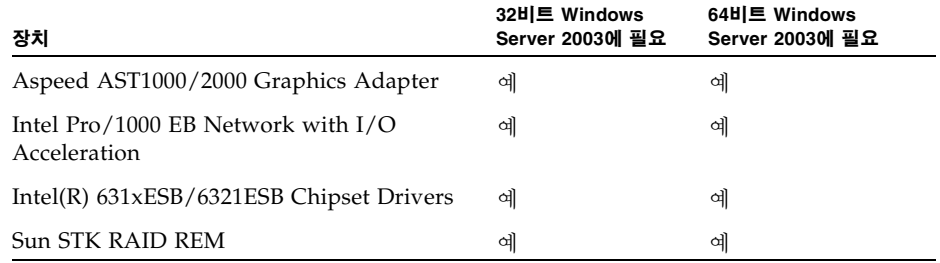

## <span id="page-59-0"></span>RIS 이미지에 드라이버 추가

다음 절차에서 RemoteInstall\Setup\*Language*\Images\*Dir\_name*\*Arch*는 드라 이버 추가 시 RIS 서버에 있는 이미지를 나타냅니다.

- *Language*는 설치된 운영 체제의 언어(예: 영어)입니다.
- *Dir\_name*은 RIS 이미지가 설치된 디렉토리입니다.
- *Arch*는 32비트 또는 64비트 이미지에 대해 각각 i386 또는 amd64입니다.

다음 절차는 드라이버를 RIS 이미지에 통합하는 방법에 대해 설명합니다.

RIS 이미지에 드라이버 추가 방법

- **1. RIS** 이미지의 RemoteInstall\Setup\*Language*\Images\*Dir\_name*\*Arch* 폴더 와 동일한 수준에 \$OEM\$ 폴더를 만듭니다**.**
- **2.** \$OEM\$ 폴더에 \$1\Sun\Drivers 폴더를 만듭니다**.**
- **3.** 임시 위치에 DriverPack.zip 내용의 압축을 풀어 디렉토리 구조를 유지합니다**.**
- **4. RIS** 이미지의 아키텍처**(***Arch***)**에 따라 **32**비트 또는 **64**비트 폴더의 내용을 임시 위치 에서 **RIS** 이미지의 \$OEM\$\\$1\Sun\Drivers 폴더에 복사합니다**.**  i386은 32비트 폴더를, amd64는 64비트 폴더를 사용합니다.
- **5.** \$OEM\$\\$1\Sun\Drivers\adaptec\arcsas.sys 파일을 RemoteInstall\Setup\*Language*\Images\*Dir\_name*\*Arch* 폴더에 복사합니다**.**
- **6.** RemoteInstall\Setup\*Language*\Images\*Dir\_name*\*Arch* \txtsetup.sif의 백업 사본을 만듭니다**.**
- **7.** 다음 텍스트를 보이는 텍스트 끝 부분에 있는 emoteInstall\Setup\*Language*\ Images\*Dir\_name*\*Arch*\txtsetup.sif 파일에 추가합니다**.** [SourceDisksFiles]

```
arcsas.sys = 1, 1, 1, 3, 4, 1
```

```
[HardwareIdsDatabase]
PCI\VEN 9005&DEV 0285&SUBSYS 7AAC108E = "arcsas"
[SCSI.load]
arcsas = arcsas.sys,4
[SCSI]
arcsas = "Sun STK RAID REM Driver"
```
#### **8. Microsoft TechNet** 문서 **"Creating an Answer File with Setup Manager(**설치 관 리자로 응답 파일 만들기**)"**에 나온 방법으로 응답 파일을 만듭니다**.**

이 문서는 위치는 다음과 같습니다. http://technet2.microsoft.com/WindowsServer/en/library/784216 30-6fcc-4604-a888-bd9c84244a5b1033.mspx

#### **9.** 다음 변경 사항을 설치에 사용된 .sif 파일에 적용합니다**.**

#### <span id="page-60-0"></span><sup>표</sup> **9-2** Sun Blade X6250 서버 모듈 .sif 파일 변경 사항

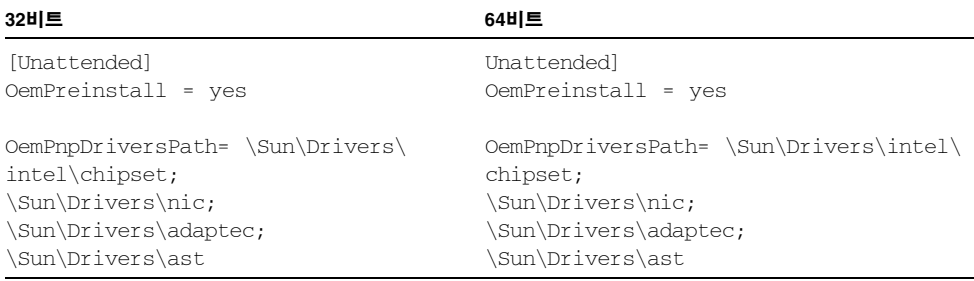

- **10.** \$OEM\$\\$1\Sun\Drivers\intel\NIC의 **.sys** 파일을 모두 RemoteInstall\ Setup\*Language*\Images\*Dir\_name*\*Arch* 폴더로 복사합니다**.**
- **11.** \$OEM\$\\$1\Sun\Drivers\intel\nic\RIS의 **.inf** 파일을 모두 RemoteInstall\Setup\*Language*\Images\*Dir\_name\Arch* 폴더로 복사합니다**.**
- **12. RIS** 서버에서 원격 설치 서비스**(BINLSVC)**를 중단한 후 시작합니다**.** 이를 수행 하려면 명령 프롬프트에서 다음 명령을 입력한 후 각 명령 다음에 **Enter** 키를 누 릅니다**.**
	- > **net stop binlsvc** > **net start binlsvc**

### <span id="page-62-0"></span>색인

#### ㄷ

대용량 저장 장치 드라이버 [디스켓](#page-26-5) 만들기, 15 Linux 또는 [Solaris](#page-32-1) 사용, 21 [Windows](#page-27-1) 사용, 16 [Windows](#page-30-2) 수동 방법 사용, 19 [Windows](#page-28-2) 지원 방법 사용, 17 [설치](#page-22-4) 준비, 11 [전달](#page-26-3) 준비, 15 플로피 디스켓 [리디렉션](#page-40-1), 29 플로피 이미지 [리디렉션](#page-40-1), 29 대용량 저장 장치 [드라이버](#page-26-5) 디스켓 만들기, 15 [드라이버](#page-50-4), 39 [다운로드](#page-20-3) 사이트, 9 [다운로드](#page-20-3) 절차, 9 대용량 저장 장치 드라이버 [전달](#page-22-2) 방법 선택, 11 [전달](#page-26-3) 준비, 15 시스템 고유 [드라이버](#page-50-5) 업데이트, 39 디스켓 만들기 Linux 또는 [Solaris](#page-32-1) 사용, 21 [Windows](#page-27-1) 사용, 16 [Windows](#page-30-2) 수동 방법 사용, 19 [Windows](#page-28-2) 지원 방법 사용, 17

#### ㄹ

[로컬](#page-37-1) 커서, 26

### ㅁ

[마우스](#page-37-1) 설정, 26

#### ㅂ

병렬 [커넥터](#page-18-1), 7

#### ㅅ

서버 고유 [드라이버](#page-20-3) 패키지 다운로드, 9 설명서 [의견](#page-10-0), xi [설치](#page-16-2) 절차 개요, 5 시스템 고유 드라이버 [업데이트](#page-50-5), 39 [시작](#page-35-2), 원격 콘솔, 24

#### ㅇ

운영 체제 설치 [Windows](#page-23-2) 매체 준비, 12 [개요](#page-12-2), 1 대용량 저장 장치 [드라이버](#page-26-3) 전달, 15 대용량 저장 장치 [드라이버](#page-22-4) 준비, 11 [요구사항](#page-42-4), 31 [절차](#page-43-2), 32 [절차](#page-16-2) 개요, 5 [지침](#page-13-1), 2 [운영](#page-42-4) 체제 설치 요구 사항, 31 [운영](#page-43-2) 체제 설치 절차, 32

[운영](#page-13-1) 체제 설치 지침, 2 [원격](#page-39-4) 저장 장치, 28 [원격](#page-37-1) 커서, 26 원격 콘솔 리디렉션 [저장](#page-39-3) 장치, 28 [키보드](#page-38-2) 및 마우스, 27 [문제](#page-36-1), 25 [시작](#page-35-2), 24 [이더넷](#page-18-3) 커넥터, 7 인쇄 [표기](#page-9-0) 규칙, x

#### ㅈ

저장 장치 매체 [원격](#page-39-4), 28 지원되는 [Windows](#page-14-2) 버전, 3 직렬 [커넥터](#page-18-4), 7

#### ㅋ

[커서](#page-37-1) 설정, 26

#### ㅎ

하드웨어 리디렉션 [저장](#page-39-3) 장치, 28 [키보드](#page-38-2) 및 마우스, 27 [하드웨어](#page-37-1) 커서, 26

#### **C**

[CD/DVD, 28](#page-39-3)

#### **E**

Embedded Lights Out Manager 키보드 및 마우스 [리디렉션](#page-38-2), 27

#### **F**

[FloppyPack.zip, 15](#page-26-6)

### **J**

**JavaRConsole** [설정](#page-35-3) 절차, 24 [시스템](#page-34-1) 구성, 23 시스템 [요구사항](#page-35-4), 24 [JavaRConsole](#page-34-1) 시스템 구성, 23

### **R**

RIS(Remote Installation Service) 필요한 [드라이버](#page-58-5), 47

### **S**

[Sun Blade X6250](#page-50-4) 드라이버, 39 - [45](#page-56-1) [Sun Blade X6250](#page-50-4) 시스템용 드라이버, 39

#### **U**

[USB](#page-18-2) 장치 연결, 7

#### **W**

WebGUI [원격](#page-35-2) 콘솔 시작, 24 저장 장치 [리디렉션](#page-39-3), 28 Windows 매체 CD 이미지 [리디렉션](#page-40-1), 29 [CD-ROM](#page-40-1) 리디렉션, 29 [설치](#page-23-2) 준비, 12 [Windows](#page-12-2) 설치 준비, 1